# **Instrukcja korzystania z systemu zdalnej nauki i kursów - dla ucznia**

# **[www.webtutor.com.pl](http://www.webtutor.com.pl/)**

# **Spis treści**

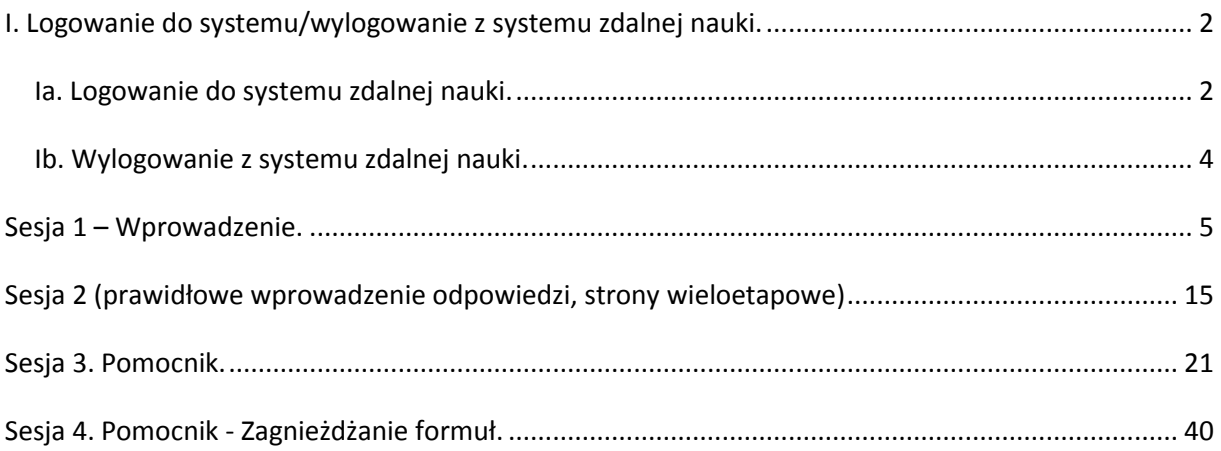

Gliwice, 12.01.2015

# <span id="page-1-0"></span>**I. Logowanie do systemu/wylogowanie z systemu zdalnej nauki.**

## <span id="page-1-1"></span>*Ia. Logowanie do systemu zdalnej nauki.*

1. Po wybraniu strony [www.webtutor.com.pl](http://www.webtutor.com.pl/) wybierz przycisk Logowanie (lub w dolnym pasku wybierz funkcję Logowanie).

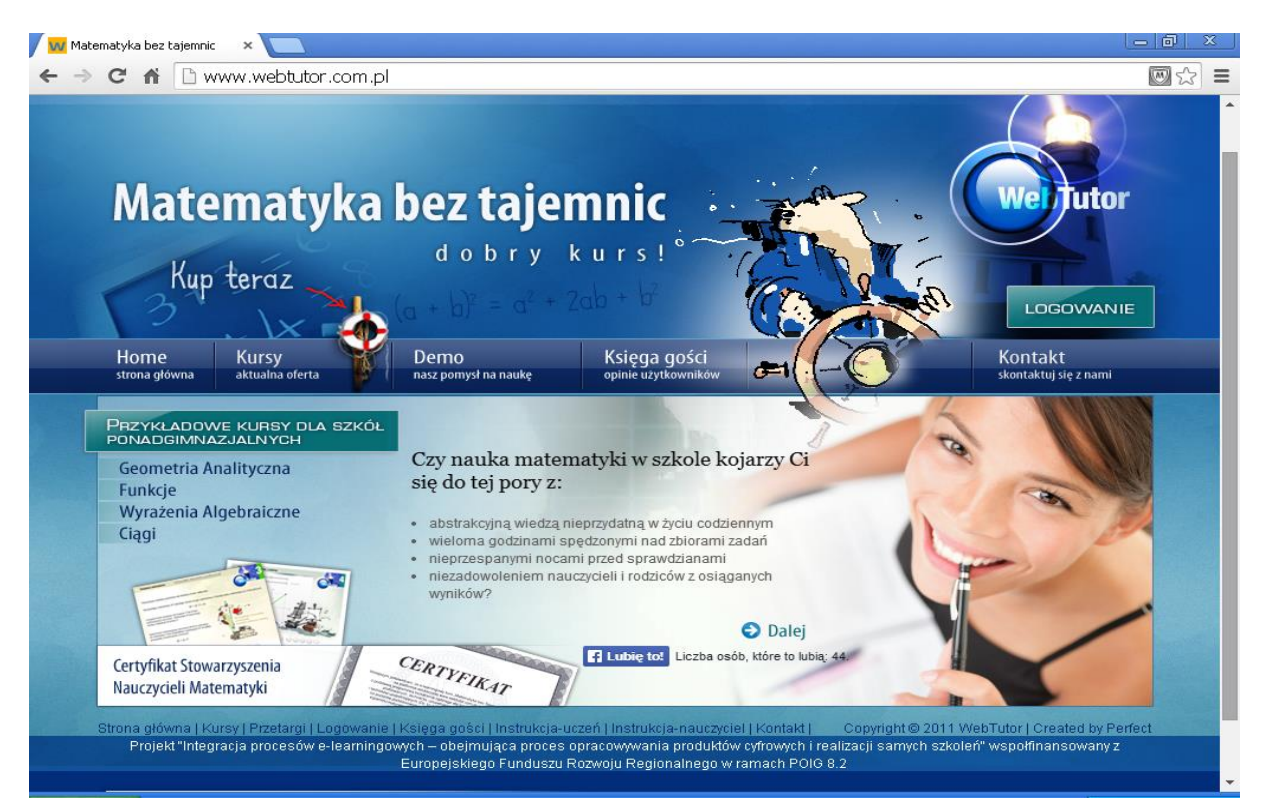

2.Wprowadź nazwę swojego Użytkownika i Hasło. Wybierz opcję Zaloguj.

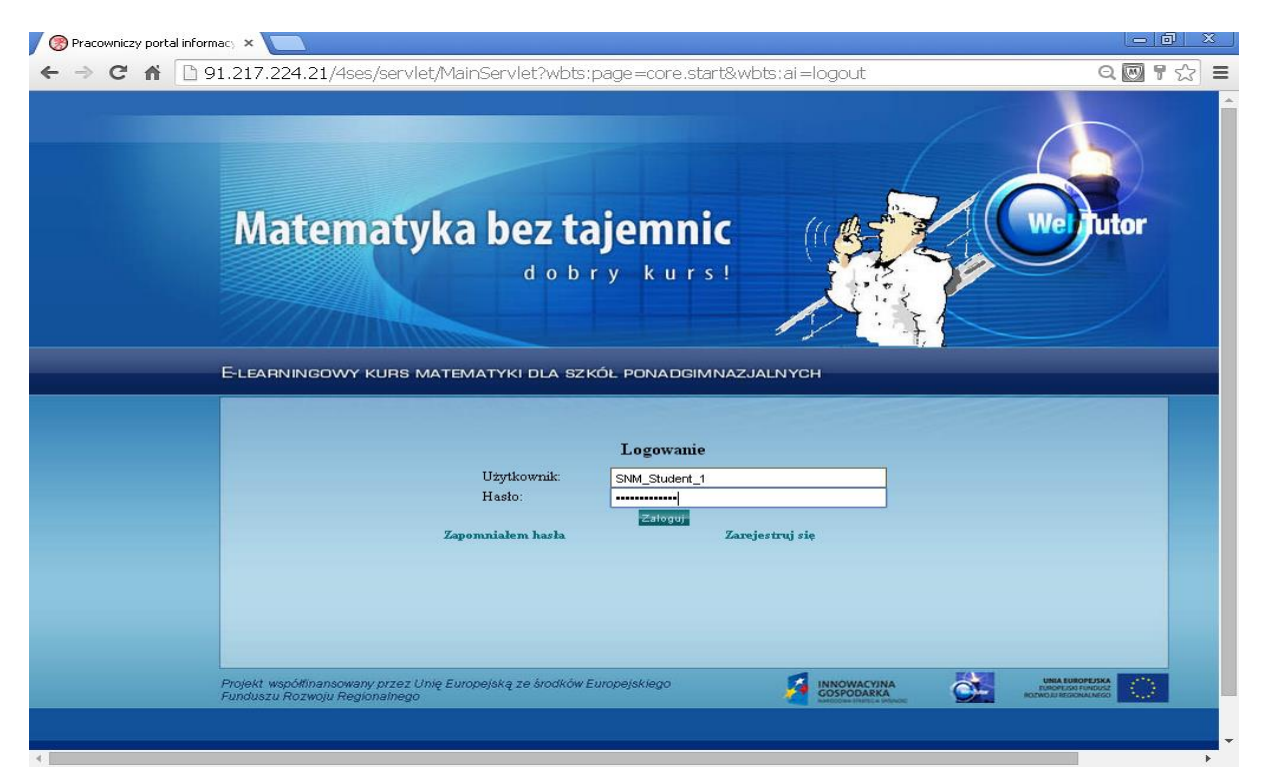

## 3. Wybierz opcję Więcej (z prawej strony).

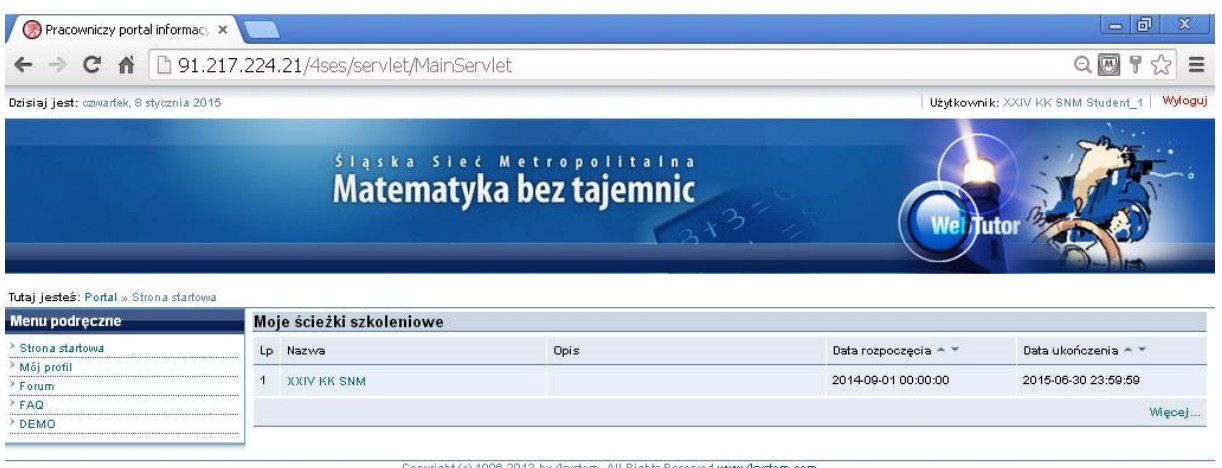

4. Wybierz nazwę ścieżki szkoleniowej do której jesteś przypisany (w naszym przypadku XXIV KK SNM). Ścieżka szkoleniowa ma niebieski kolor. Każda klasa ma własną ścieżkę szkoleniową i uczeń danej klasy tylko do niej ma dostęp.

|          |           | Dzisiaj jest: czwartek, 8 stycznia 2015                            |                                                                                                    |                                                                 |                                      |                       |                | Użytkownik: XXIV KK SNM Student 1 | Wylogui |
|----------|-----------|--------------------------------------------------------------------|----------------------------------------------------------------------------------------------------|-----------------------------------------------------------------|--------------------------------------|-----------------------|----------------|-----------------------------------|---------|
| Aktualne | << Portal | Ścieżki szkoleniowe<br>Moje ścieżki szkoleniowe<br><b>Historia</b> | Szkolenia ogólnodostępne<br>Otwarte ścieżki szkoleniowe<br>Tutaj jesteś: Portal » eLearning » Ścieżki szkoleniowe » Moje ścieżki szkoleniowe » Aktualne                                                                                                    | Śląska Sieć Metropolitalna<br>Matematyka bez tajemnic<br>Zapisy | $\rightarrow$ 5                      |                       | Tutor          |                                   |         |
|          |           |                                                                    | Lista ścieżek szkoleniowych (1) w dziedzinach (1)                                                                                                    |                                                                 |                                      |                       |                |                                   |         |
|          |           | $= 1.$ MATEMATYKA (1)                                              |                                                                                                    |                                                                 |                                      |                       |                |                                   |         |
| Lp       |           | ID                                                                 | Nazwa                                                                                                    | Opis                                                            | <b>Termin</b>                        | Wynik                 | Całkowity czas | Data zaliczenia                   |         |
|          |           |                                                                    | <b>XXIV KK SNM</b>                                                                                                    |                                                                 |                                      |                       |                |                                   |         |
|          |           | $P-01428 -$                                                        | Kursy: KE-01339 - CIAGI LICZBOWE, KE-<br>01341 - Funkcja kwadratowa, KE-01345 -<br>Funkcja liniowa, KE-01328 -<br>Funkcja Wprowadzenie, KE-01346 -<br>GEOMETRIA ANALITYCZNA, KE-01342 -<br>PLANIMETRIA, KE-01403 -<br>STEREOMETRIA, KE-01406 -<br>TRYGONOMETRIA - WPROWADZENIE, KE-<br>01350 - WYRAZENIA ALGEBRAICZNE, KE- |                                                                 | 01.09.2014 00:00<br>30.06.2015 23:59 | niezaliczony 00:00:00 |                | 2015-01-08<br>20:34:20            |         |

Copyright (c) 1996-2013 by 4system. All Rights Reserved www.4system.com

5. Otrzymałeś listę kursów do której masz dostęp. Każdy kurs ma datę dostępności (do kiedy możesz z niego korzystać), status ukończenia (informacja czy rozpocząłeś kurs czy nie, ile procent kursu przerobiłeś), status zaliczenia (ile punktów zdobyłeś), przycisk Uruchom. Kursy możesz realizować w ratach. Każde jego uruchomienie rozpoczyna się od ostatnio zakończonego miejsca. Jeśli nie jesteś zadowolony ze swoich wyników nie martw się. Twój nauczyciel może wyzerować Twój kurs i umożliwić Ci jeszcze raz przez niego przebrnąć i uzyskać lepsze wyniki.

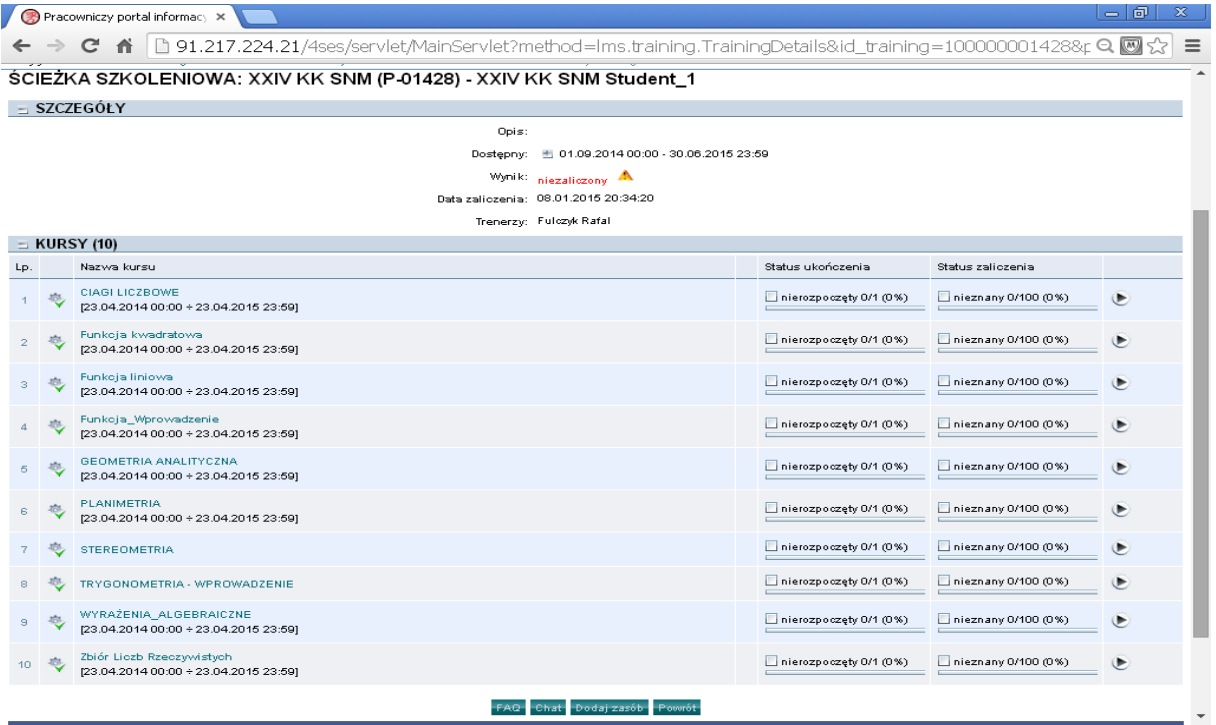

6. Tak więc dowolny kurs możesz uruchomić wybierając odpowiadający mu przycisk Uruchom.

Uwaga! Wszystkie kursy uruchamiamy w ten sam sposób i korzystamy z nich na tej samej zasadzie.

# <span id="page-3-0"></span>*Ib. Wylogowanie z systemu zdalnej nauki.*

Aby zakończyć pracę z systemem zdalnej nauki Wyloguj się (prawy, górny róg).

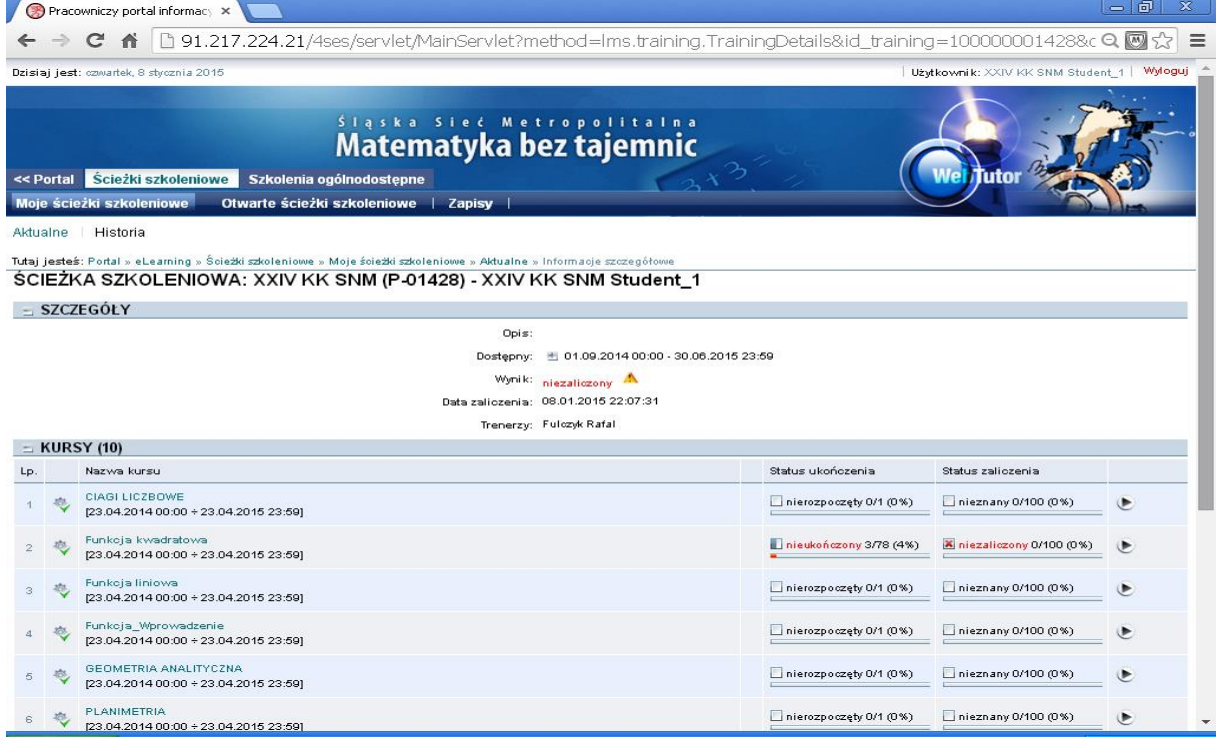

# <span id="page-4-0"></span>**Sesja 1 – Wprowadzenie.**

Dla potrzeb instrukcji korzystania z kursu uruchomimy kurs Funkcje kwadratowe.

Poniższy opis uwzględnia opis rozwiązań zastosowanych w kursie i sytuacji z jakimi się możesz spotkać.

*Proponuję na wstępie uruchomić kurs dla jednego uczestnika, wspólnie omówić rozwiązania i możliwe sytuacje a następnie samodzielnie przystąpić do kursu.* 

1. Po uruchomieniu kursu po raz pierwszy znajdziesz się na jego pierwszej stronie.

Zawiera ona:

- Nazwę strony (u góry ekranu).
- Spis treści (z wzgl.. podrozdziałów).
- Instrukcję obsługi kursu. W Twojej wersji kursu możesz się dodatkowo posługiwać nawiasami  $\int_{\mathcal{U}}$  i  $\int_{\mathcal{U}}$ ".
- Przycisk "Spis treści" umożliwiającym przejście na konkretną stronę (na dole ekranu najbardziej z lewej strony) .
	-
- Przycisk "Poprzednia strona" (na dole ekranu drugi z lewej).
- Przycisk "Następny Krok" (na dole ekranu trzeci z lewej).

*Uwaga !! W kursach występują strony jednoetapowe (informacja zawarta w ramach strony wyświetlana jest od razu w całości) i wieloetapowe (informacja zawarta w ramach strony wyświetlana jest etapami). Do przechodzenia do kolejnego etapu w ramach strony wieloetapowej służy przycisk "Następny krok". Gdy dotarliśmy do ostatniego etapu w ramach strony przycisk "Następny krok" powoduje przejście do kolejnej strony. W przypadku strony jednoetapowej przycisk "Następny krok" powoduje również przejście do kolejnej strony. Ponieważ uczeń nie wie czy dana strona jest jednoetapowa czy wieloetapowa do przemieszczania się w ramach kursu należy stosować przycisk "Następny* 

*krok".* 

Przycisk "Następna strona". Zaleca się go stosować wyłącznie w nawigacji między stronami z

którymi się już uczeń zapoznał.

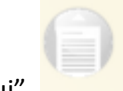

- Przyciskiem "Drukuj".
- Przyciskiem "Pomocnik" . Czasami stosujemy wobec niego nazwę Narzędziownik, ale oznacza to samo. Jego funkcja zostanie omówiona w dalszej części.
- Wskaźnik stron 1/78 (znajdujesz się na stronie 1, dział ma 78 stron).
- Wskaźnik punktacji "Punkty 0/0/100). W każdym kursie zdobywasz punkty rozwiązując ćwiczenia i zadania, aby je prawidłowo rozwiązać musisz się zapoznać z częścią teoretyczną i przykładami. Pierwsze z lewej "0" oznacza ile punktów w ramach kursu zdobyłeś. Drugie z lewej "0" oznacza ile punktów w ramach rozwiązanych do tej pory ćwiczeń i zadań mogłeś maksymalnie zdobyć. Trzecia pozycja "100" oznacza ile punktów możesz maksymalnie zdobyć. Życzę, by na ostatniej stronie Twój wynik był 100/100/100. Powodzenia.

Każdy kurs składa się z:

- części teoretycznej,
- przykładów (nazwa strony znajdująca się u góry ekranu zawiera informację, że jest to przykład). Uczeń nie ma informacji czy dany przykład jest jednoetapowy czy wieloetapowy. Do przemieszczania się między etapami w ramach przykładów służy przycisk "Następny krok".
- ćwiczeń nazwa strony znajdująca się u góry ekranu zawiera informację, że jest to ćwiczenie. Ćwiczenia rozróżniamy jednoetapowe (w których wszystkie odpowiedzi wprowadzamy jednocześnie) i wieloetapowe (w których odpowiedzi wprowadzamy w kolejnych etapach wraz z pojawianiem się kolorowych okien do wprowadzenia odpowiedzi). Uczeń nie ma informacji czy dane ćwiczenie jest jednoetapowe czy wieloetapowe. Do przemieszczania się między etapami w ramach ćwiczeń wieloetapowych służy przycisk "Następny krok". Uczeń wprowadza odpowiedzi wyłącznie w kolorowe pola do tego przeznaczone i je zatwierdza za pomocą przycisku "OK" (na dole ekranu w pasku nawigacji). Jeśli jest kilka okien do wypełnienia w danym kroku uczeń wypełnia je wszystkie i zatwierdza przyciskiem "OK". Poprawne odpowiedzi pozostają na ekranie, błędne znikają – pozostawiając miejsce do ponownego wprowadzenia odpowiedzi. Wprowadzamy ponownie odpowiedzi w pola w których poprzednio wprowadziliśmy błędne odpowiedzi i zatwierdzamy je przyciskiem "OK". Jeśli i tym razem nie udało się nam wprowadzić prawidłowych odpowiedzi mamy trzecią (ostatnią próbę). Po wprowadzeniu błędnej odpowiedzi wyświetlane są prawidłowe odpowiedzi.

# *Uwaga ! Rozróżniamy ćwiczenia w których:*

o wprowadzamy odpowiedzi wyłącznie za pomocą znaków dostępnych na klawiaturze (cyfry, litery, znak + i -, nawiasy). Nie korzystamy ze znaku spacji. Ćwiczenie takie zawiera wyłącznie kolorowe pole do wprowadzania odpowiedzi, znaki wprowadzane są w nim wyświetlane (przykład poniżej),

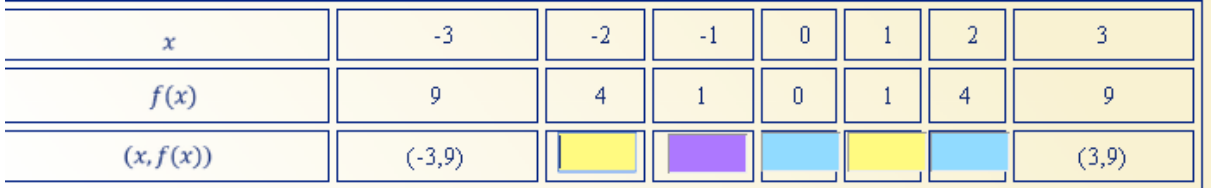

- o wprowadzamy odpowiedzi za pomocą pomocnika i znaków dostępnych na klawiaturze. Ćwiczenie takie zawiera trzy pola (przykład poniżej):
	- Pole wyświetlające graficzną interpretację odpowiedzi wprowadzonej w pole do wprowadzania danych (z lewej strony ekranu). Jeśli odpowiedź wprowadzona jest prawidłowa pole to przyjmuje zielony kolor, jeśli błędna czerwony kolor. W naszym przykładzie f(x)=(żółte pole)
	- Pole wyświetlające prawidłową odpowiedź (z prawej strony lub poniżej pola wyświetlającego graficzną interpretację odpowiedz). Pole to jest ukryte i wyświetlana jest jego zawartość po trzykrotnym wprowadzeniu odpowiedzi do pola służącego do wprowadzenia odpowiedzi.
	- Kolorowe pole służące do wprowadzania odpowiedzi za pomocą pomocnika i znaków dostępnych na klawiaturze ((cyfry, litery, znak + i -, nawiasy(,)). Nie korzystamy ze znaku spacji. z prawej strony ekranu). Gdy korzystamy z pomocnika wybieramy odpowiednią jego zawartość i zamieniamy dane "ogólne" danymi zgodnymi z naszym rozwiązaniem. Pole to po trzech próbach wprowadzania zaakceptowanych przyciskiem "OK" odpowiedzi znika, uczeń nie ma możliwości jego zmiany w ramach kursu.

Przykład: Przedstaw funkcję f(x) w postaci ogólnej. Pierwszy ekran jaki się nam pojawi ma postać:

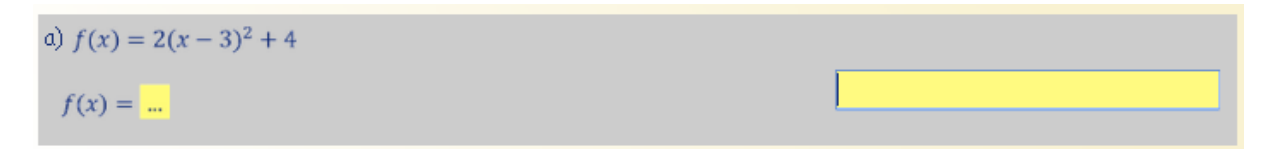

Pole wyświetlające graficzną interpretację wprowadzonej odpowiedzi ma postać f(x)= (żółte pole). Pole wyświetlające prawidłową odpowiedź jest ukryte (bo nie wykorzystaliśmy jeszcze trzech szans na wprowadzenie odpowiedzi). Pole do wprowadzenia odpowiedzi jest puste, bo nie wprowadziliśmy jeszcze żadnej odpowiedzi.

Wprowadźmy teraz prawidłową odpowiedź (jak tego dokonać dowiesz się w dalszej części instrukcji) i zatwierdź ją za pomocą przycisku OK. System na zielono zaznaczy prawidłową odpowiedź. Była to pierwsza próba, masz możliwość dokonania zmiany w polu wprowadzania odpowiedzi (ale po co skoro jest prawidłowa).

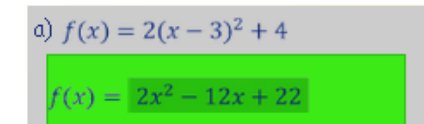

2x^{2}-12x+22

Gdybyśmy wprowadzili błędną odpowiedź trzykrotnie, to system na czerwono zaznaczy błędną odpowiedź, z prawej strony została wyświetlona prawidłowa odpowiedź. Znikło pole do wprowadzania odpowiedzi. Odpowiedź zaznaczona na czerwono to ostatnia Twoja odpowiedź, którą system zapisze w bazie Twoich odpowiedzi.

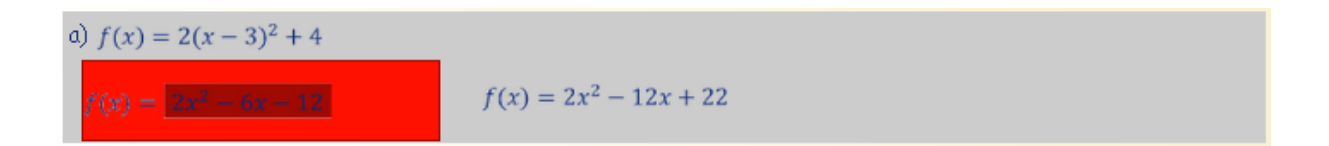

Przykład: Jak wprowadzić za pomocą klawiatury " x do potęgi 2" ? Ci z Was, którzy znają dobrze arkusz kalkulacyjne z pewnością daliby sobie z tym radę. Ale uczymy się matematyki. Aby uprościć wprowadzania odpowiedzi udostępniliśmy pomocnik. Aby wprowadzić taką odpowiedź wybieramy z menu pomocnika "x do potęgi a" a następnie "zastępujemy a cyfrą 2". Po wprowadzeniu odpowiedzi i jej zatwierdzeniu za pomocą przycisku "OK" sprawdzana jest jej poprawność. Błędna odpowiedź jest usuwana a prawidłowa pozostaje.

**Uwaga ! W naszym rozwiązaniu korzystamy z pomocnika, nie korzystamy z zapisów z których korzystacie w arkuszach kalkulacyjnych.**

 zadań - nazwa strony znajdująca się u góry ekranu zawiera informację, że jest to zadanie. Zadania rozróżniamy jednoetapowe (w których wszystkie odpowiedzi wprowadzamy jednocześnie) i wieloetapowe (w których odpowiedzi wprowadzamy w kolejnych etapach wraz z pojawianiem się okien do wprowadzenia odpowiedzi). Uczeń nie ma informacji czy dane zadanie jest jednoetapowe czy wieloetapowe. Do przemieszczania się między etapami w ramach zadań wieloetapowych służy przycisk "Następny krok". Odpowiedzi zatwierdzamy przyciskiem "OK" (na dole ekranu).

Mechanizmy wprowadzania odpowiedzi w zadaniach są identyczne do mechanizmów zastosowanych w ćwiczeniach.

W części ćwiczeń i zadań wprowadzony został fragment odpowiedzi (np. nawiasy, operatory). Ma to na celu ułatwienie wprowadzenia prawidłowych odpowiedzi. Przyglądnij się więc uważnie jakie znaki są już wprowadzone i ich nie powtarzaj!

Czym się różnią ćwiczenia od zadań ? Rozwiązywanie ćwiczeń wymaga: uważnego przeczytania poprzedzających przykładów i wprowadzania odpowiedzi. Zadania wymają samodzielnej pracy i skorzystania z kartki papieru i ołówka zanim wprowadzisz odpowiedź.

### Spis treści

- 1. Funkcja kwadratowa definicja
- 2. Przesunięcie wykresu funkcja kwadratowej
- 3. Funkcja kwadratowa postać ogólna i kanoniczna
- 4. Funkcja kwadratowa miejsce zerowe
- 5. Funkcja kwadratowa wartość najmniejsza i największa
- 6. Funkcja kwadratowa własności trójmianu kwadratowego
- 7. Funkcja kwadratowa wzory Viete'a
- 8. Funkcja kwadratowa równania kwadratowe
- 9. Funkcja kwadratowa nierówności
- 10. Równania kwadratowe z parametrem
- 11. Funkcja kwadratowa wartość bezwzględna

Opracowała: Iwona Kot Koronowicz

1 / 78 - Punkty 0 / 0 / 100

Instrukcja obsługi kursu.

W ćwiczeniach odpowiedzi wprowadzamy za pomocą klawiszy numerycznych (0-9), alfabetu (az, A-Z), znaków + i -. Znakiem oddzielającym część całkowitą liczby od dziesiętnej jest znak, (przecinek). Do wprowadzania pozostałych odpowiedzi. wykorzystujemy Narzędziownik (ikona w prawym dolnym rogu).

 $(D)$   $(D)$   $(D)$   $(D)$ 

2. Wybierz przycisk "Następny Krok". Zauważ, że system odnotował, że znajdujesz się na stronie 2. Strona zawiera część teoretyczną, a więc nie mogłeś zdobyć żadnych punktów. Przeanalizuj ją uważnie. Za pomocą suwaków "a", "b", "c" zmieniasz postać funkcji kwadratowej i jej wykres.

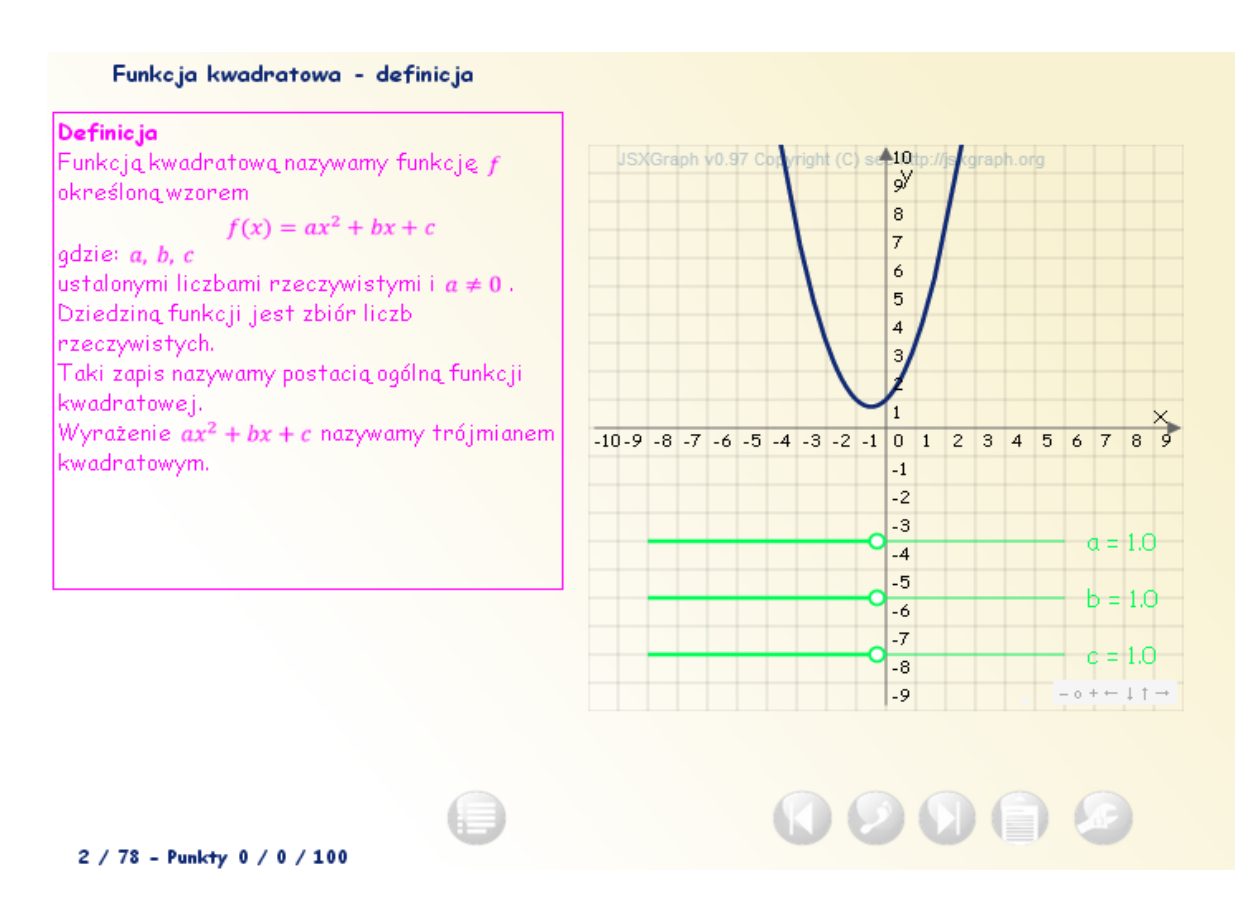

3. Wybierz przycisk "Następny Krok". Znalazłeś się na 3 stronie z ćwiczeniem (informuje o tym nazwa strony – "Funkcja kwadratowa – ćw.1). A więc możesz zdobyć punkty. Na dole ekranu doszedł przycisk "OK" zatwierdzający wprowadzane odpowiedzi. **Przycisk "OK" znajduje się tylko na stronach z ćwiczeniami i zadaniami.**

#### Funkcja kwadratowa - ćw. 1

**Ćwiczenie 1.** Sporządź wykres funkcji  $f(x) = x^2$  (współczynniki trójmianu kwadratowego  $ax^2 + bx + c$ mają wartość  $a = 1$ ,  $b = 0$ ,  $c = 0$ . Rozwiązanie. Uzupełnij tabelę:

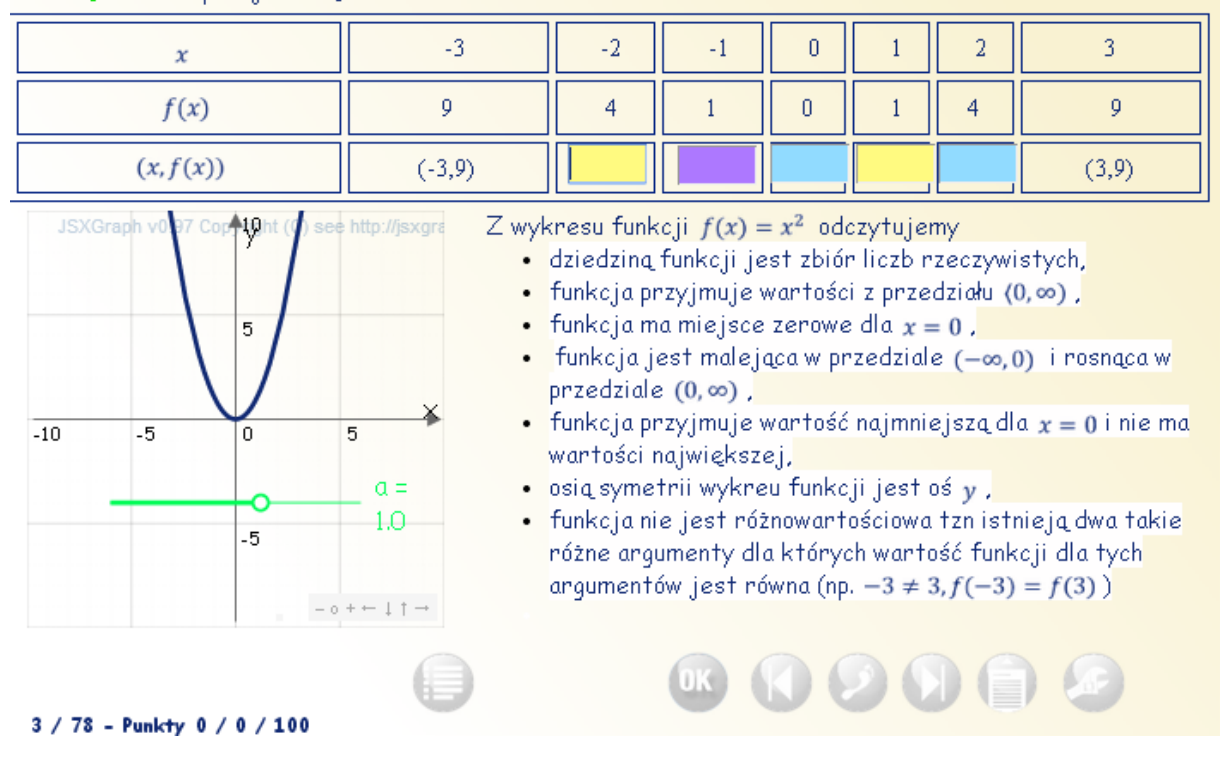

Poniższy przykład ilustruje zachowanie systemu w przypadku wprowadzenia błędnej odpowiedzi.

Wypełnij wszystkie pola (w naszym przykładzie zapomniałeś wprowadzić ostatnią odpowiedź), upewnij się że zostały prawidłowo wypełnione i zatwierdź odpowiedzi przyciskiem "OK." Zauważ, że gdy zatwierdziłeś odpowiedzi przyciskiem "OK" pozycja Punkty uległa zmianie – w miejsce 0/0/100 pojawiło się 0/4/100 (oznacza to, że zadanie zostało wycenione na 4 punkty). Jednocześni system sprawdził poprawność odpowiedzi. Prawidłowe odpowiedzi pozostały, a błędne zostały usunięte. Pojawił się komunikat "zła odpowiedź – spróbuj ponownie". W każdym ćwiczeniu masz 3 próby.

### Funkcja kwadratowa - ćw. 1

**Ćwiczenie 1.** Sporządź wykres funkcji  $f(x) = x^2$  (współczynniki trójmianu kwadratowego  $ax^2 + bx + c$ mają wartość  $a = 1$ ,  $b = 0$ ,  $c = 0$ . zła odnowiedź Domiazania Hzupałnii tabalar

| <b>MATALONIA COMPONII</b> TANGLÉ                                                          |                                    |                                                                                                    |          |       |                   |   | spróbuj ponownie |  |  |  |
|-------------------------------------------------------------------------------------------|------------------------------------|----------------------------------------------------------------------------------------------------|----------|-------|-------------------|---|------------------|--|--|--|
| $\mathcal{X}$                                                                             | $-3$                               | $-2$                                                                                                    | $-1$     | 0     |                   |   | 3.               |  |  |  |
| f(x)                                                                                      | 9                                  | 4                                                                                                    |          | 0     |                   | 4 | 9                |  |  |  |
| (x, f(x))                                                                                 | $(-3, 9)$                          | $(-2, 4)$                                                                                                    | $(-1,1)$ | (0,0) | $\parallel$ (1,1) |   | (3,9)            |  |  |  |
| JSXGraph v0 97 Copy thint (9) see http://jsxgra<br>5<br>$-5$<br>$\Omega$<br>$-10$<br>$-5$ | 5<br>$a =$<br>1.0<br>$-0 + -1 + -$ | Z wykresu funkcji $f(x) = x^2$ odczytujemy<br>· dziedziną funkcji jest zbiór liczb rzeczywistych,<br>• funkcja przyjmuje wartości z przedziału (0,∞),<br>• funkcja ma miejsce zerowe dla $x = 0$ ,<br>funkcja jest malejąca w przedziale (-0,0) i rosnąca w<br>przedziale $(0, \infty)$ ,<br>• funkcja przyjmuje wartość najmniejszą dla $x = 0$ i nie ma<br>wartości największej,<br>• osią symetrii wykreu funkcji jest oś $y$ ,<br>· funkcja nie jest różnowartościowa tzn istnieją dwa takie<br>różne argumenty dla których wartość funkcji dla tych<br>argumentów jest równa (np. $-3 \neq 3, f(-3) = f(3)$ ) |          |       |                   |   |                  |  |  |  |
| 3 / 78 - Punkty 0 / 4 / 100                                                               |                                    |                                                                                                    |          |       |                   |   |                  |  |  |  |

Ponownie wprowadziłeś błędną odpowiedź (w naszym przypadku (2,6) i zatwierdzasz ją przyciskiem "OK".

#### Funkcja kwadratowa - ćw. 1

Ćwiczenie 1. Sporządź wykres funkcji  $f(x) = x^2$  (współczynniki trójmianu kwadratowego  $ax^2 + bx + c$ mają wartość  $a = 1$ ,  $b = 0$ ,  $c = 0$ . zła odpowiedź Rozwiazanie, Uzupełni i tabelę:

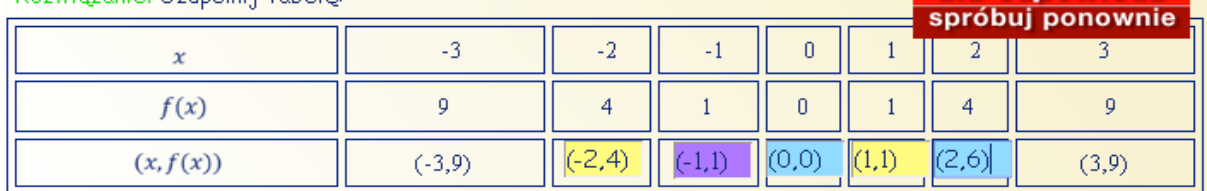

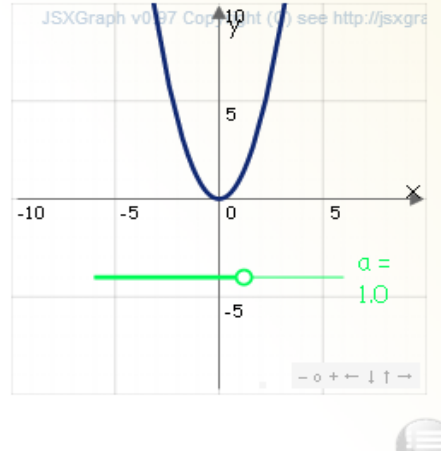

Z wykresu funkcji  $f(x) = x^2$  odczytujemy

- · dziedziną funkcji jest zbiór liczb rzeczywistych,
- funkcja przyjmuje wartości z przedziału (0,00),
- funkcja ma miejsce zerowe dla  $x = 0$ .
- funkcja jest malejąca w przedziale (-00,0) i rosnąca w przedziale  $(0, \infty)$ ,
- funkcja przyjmuje wartość najmniejszą dla  $x = 0$  i nie ma wartości największej,
- osią symetrii wykreu funkcji jest oś $\gamma$ .
- · funkcja nie jest różnowartościowa tzn istnieją dwa takie różne argumenty dla których wartość funkcji dla tych argumentów jest równa (np.  $-3 \neq 3, f(-3) = f(3)$ )

 $\Omega$   $\Omega$   $\Omega$   $\Omega$   $\mu$ 

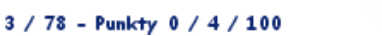

Dwie szanse już wykorzystałeś. Wprowadzasz ponownie błędną odpowiedź (w naszym przykładzie 3,9) i zatwierdź ją przyciskiem OK.

Funkcja kwadratowa - ćw. 1

**Ćwiczenie 1.** Sporządź wykres funkcji  $f(x) = x^2$  (współczynniki trójmianu kwadratowego  $ax^2 + bx + c$ mają wartość  $a = 1$ ,  $b = 0$ ,  $c = 0$ .

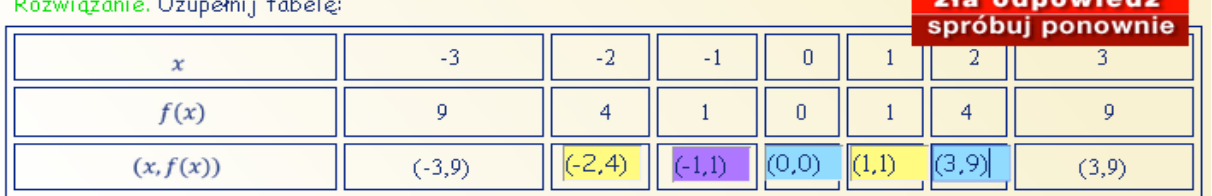

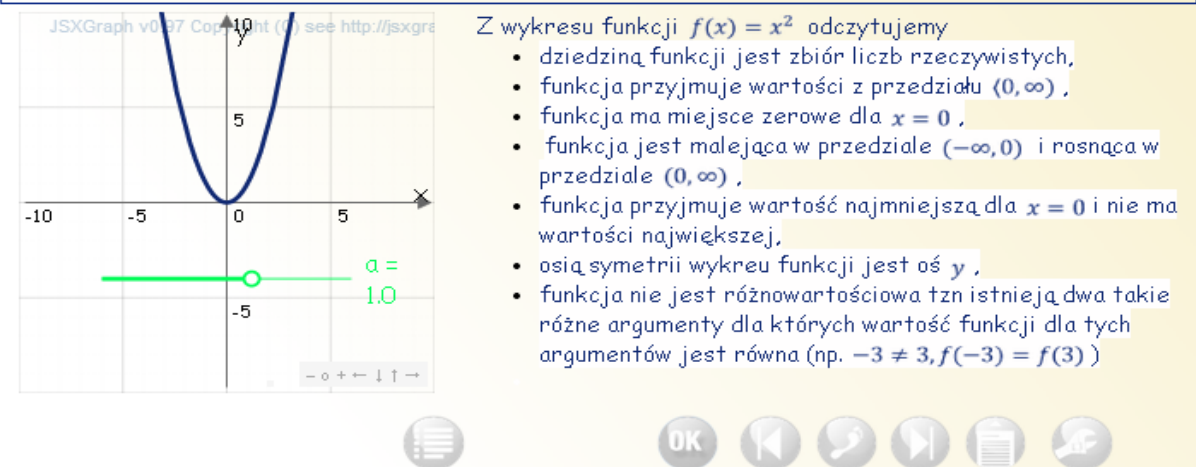

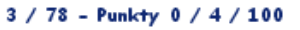

Pojawia się informacja, niestety zła odpowiedź. Jednocześnie wyświetlana jest prawidłowa odpowiedź. Zadanie zostało błędnie rozwiązane, straciłeś 4 punkty. Nie masz możliwości poprawy tego zadania, chyba że nauczyciel jeszcze raz udostępni Ci kurs od początku.

## Funkcja kwadratowa - ćw. 1

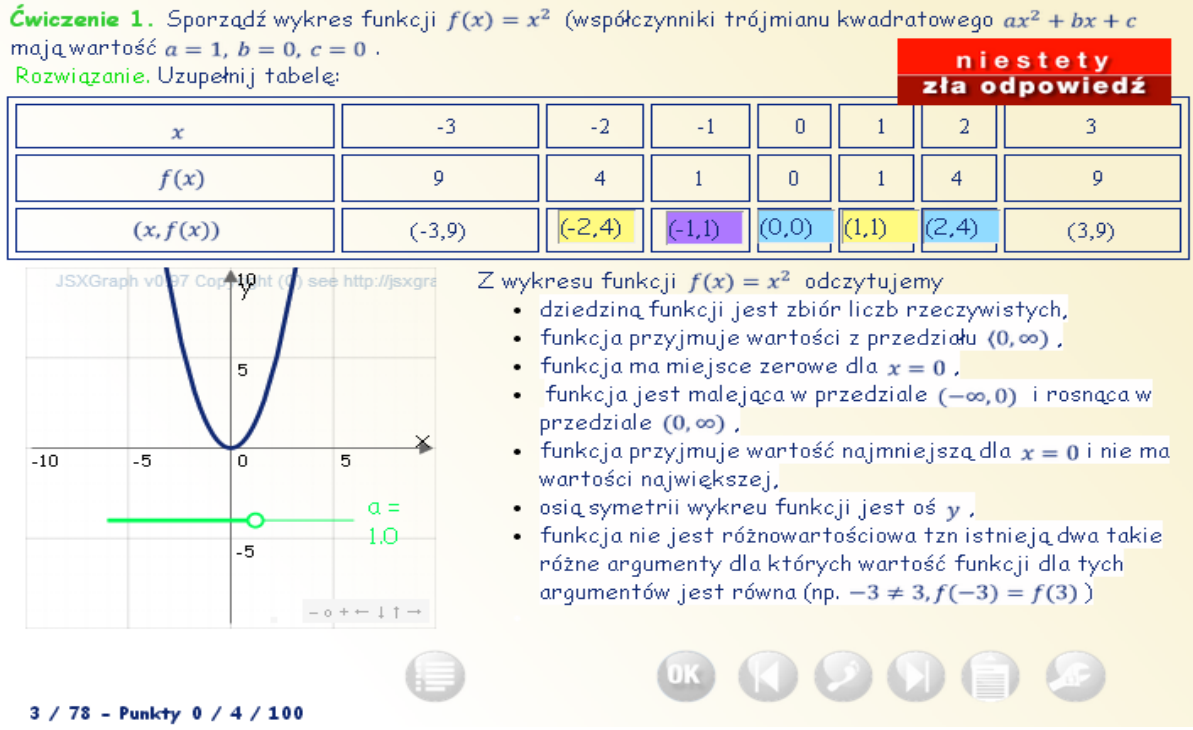

4. Jesteś zniechęcony, chcesz zamknąć tę niezbyt udaną sesję w kursie Funkcje kwadratowe. W tym celu wybierasz opcję "Zapisz i zamknij" (w prawym górnym rogu).

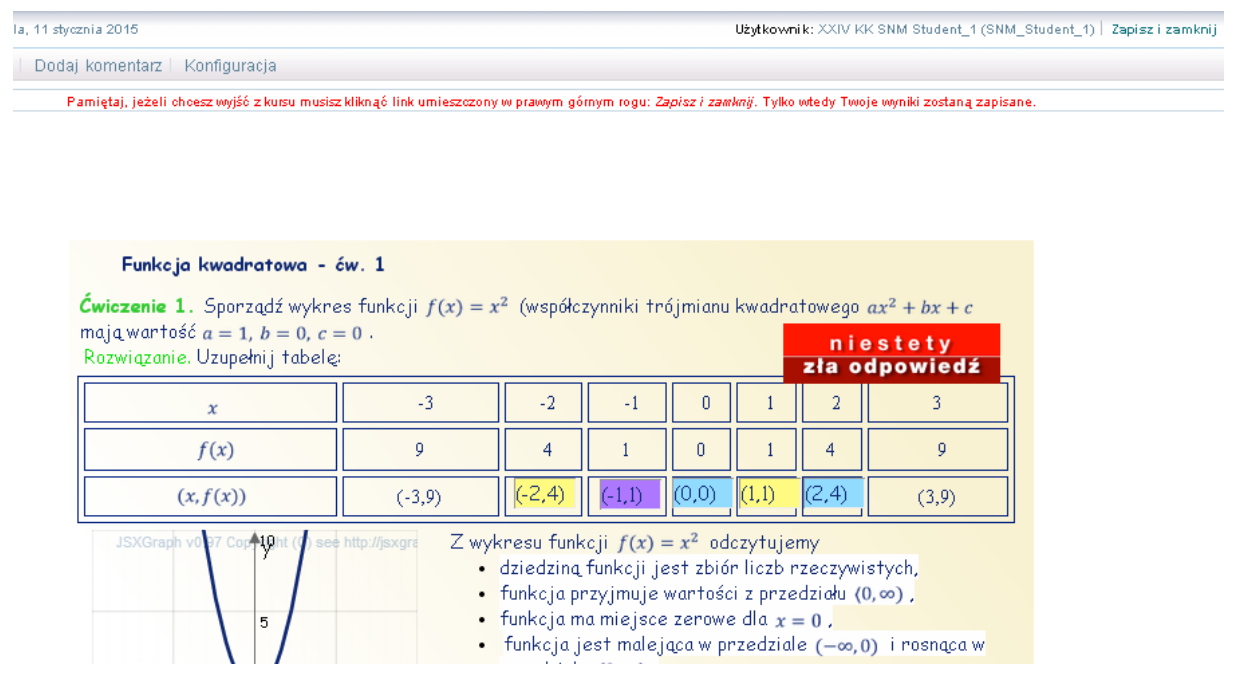

Na ekranie pojawi się informacja o Twojej aktywności (3 strony przerobione, 0 punktów zdobytych).

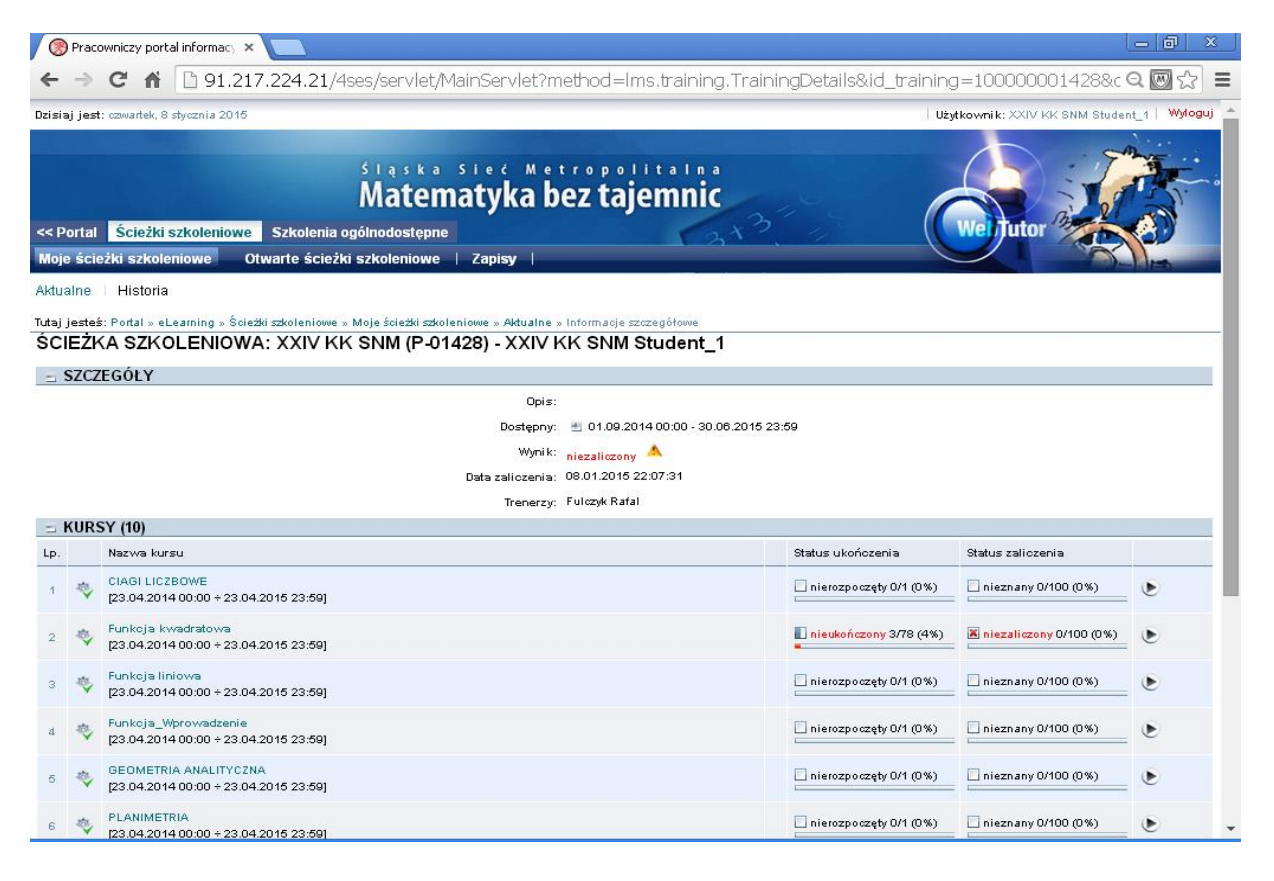

## <span id="page-14-0"></span>Sesja 2 (prawidłowe wprowadzenie odpowiedzi, strony wieloetapowe)

1. Po ponownym uruchomieniu kursu Funkcje kwadratowe – znajdziesz się na stronie na której zakończyłeś ostatnią sesję - w naszym przypadku na stronie 3. Nie masz możliwości poprawienia wprowadzonych odpowiedzi.

### Funkcja kwadratowa - ćw. 1

**Ćwiczenie 1.** Sporządź wykres funkcji  $f(x) = x^2$  (współczynniki trójmianu kwadratowego  $ax^2 + bx + c$ mają wartość  $a = 1$ ,  $b = 0$ ,  $c = 0$ .

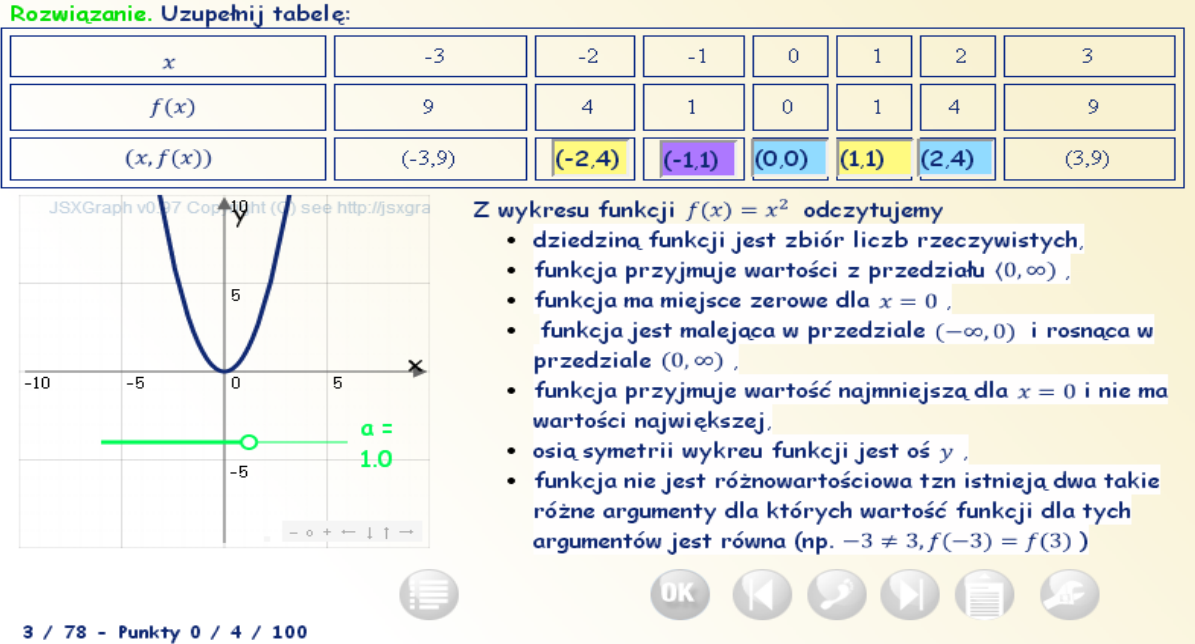

2. Przechodzisz na kolejną stronę za pomocą przycisku "Następny krok".

#### Funkcja kwadratowa - ćw. 2

Ćwiczenie 2. Sporządź wykres funkcji  $f(x) = -x^2$  (współczynniki trójmianu kwadratowego  $ax^{2} + bx + c$  mają wartość  $a = -1$ ,  $b = 0$ ,  $c = 0$ . Rozwiązanie. Uzupełnij tabelę:

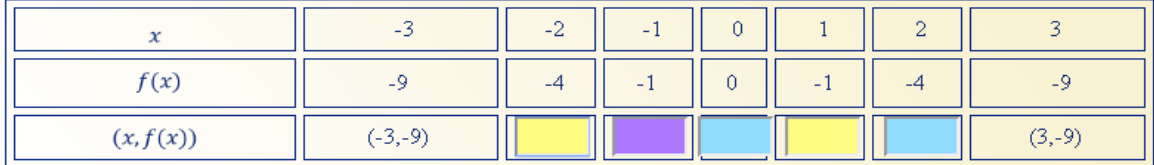

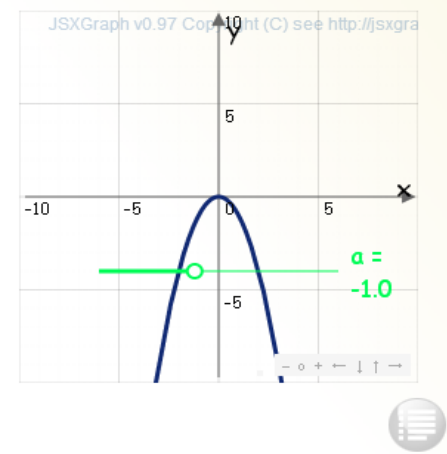

Z wykresu funkcji  $f(x) = -x^2$  odczytujemy

• dziedziną funkcji jest zbiór liczb rzeczywistych,

- funkcja przyjmuje wartości z przedziału  $(-\infty,0)$
- funkcja ma miejsce zerowe dla  $x = 0$ .
- funkcja jest rosnąca w przedziale  $(-\infty, 0)$  i malejąca w przedziale  $(0, \infty)$ ,
- funkcja przyjmuje wartość największą dla  $x = 0$  i nie ma wartości najmniejszej,
- $\bullet$  osią symetrii wykreu funkcji jest oś  $y$  ,
- · funkcja nie jest różnowartościowa tzn istnieją dwa takie różne argumenty dla których wartość funkcji dla tych argumentów jest równa (np.  $-3 \neq 3, f(-3) = f(3)$ )

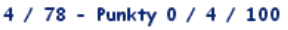

3. Wprowadźmy tym razem prawidłowe odpowiedzi.

```
Funkcja kwadratowa - ćw. 2
```
Ćwiczenie 2. Sporządź wykres funkcji  $f(x) = -x^2$  (współ  $x^a$  $\alpha\beta$ .  $\Delta \Pi$  .  $x +$  $\log_5$  $(x)$ .  $ax^{2} + bx + c$  mają wartość  $a = -1$ ,  $b = 0$ ,  $c = 0$ . Rozwiązanie. Uzupełnij tabelę:

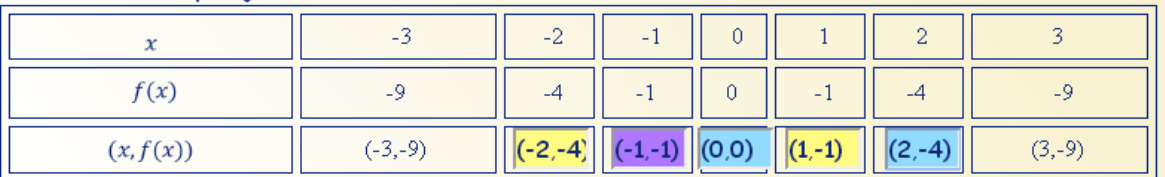

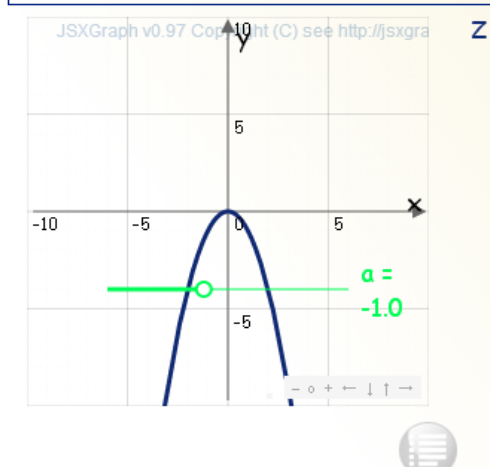

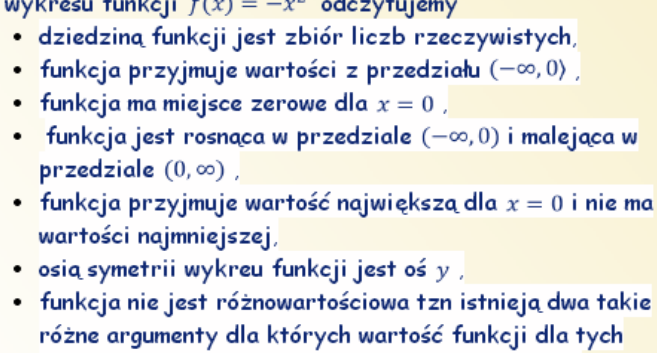

argumentów jest równa (np.  $-3 \neq 3$ ,  $f(-3) = f(3)$ )

4 / 78 - Punkty 0 / 4 / 100

 $G = F(M)$ 

4. Wybierz przycisk OK. Na ekranie pojawi się informacja o wprowadzeniu prawidłowej odpowiedzi, zebrałeś pierwsze punkty (na 7 możliwych do zdobycia punktów masz 4)

Funkcja kwadratowa - ćw. 2

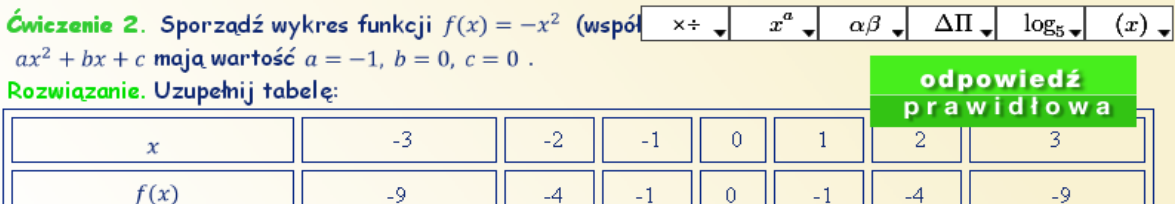

 $(-2,-4)$ 

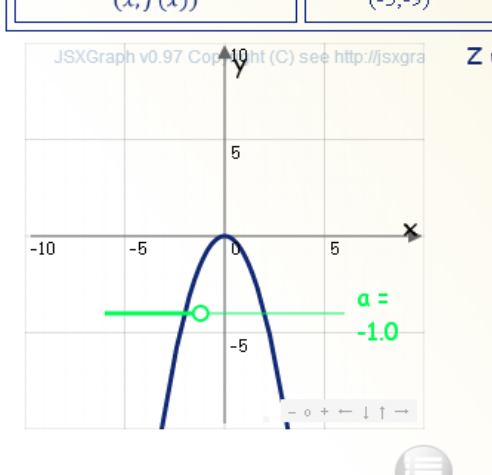

 $(2.0)$ 

wykresu funkcji  $f(x) = -x^2$  odczytujemy

 $\left\vert (0,0)\right\vert$ 

 $(-1,-1)$ 

- · dziedziną funkcji jest zbiór liczb rzeczywistych,
- · funkcja przyjmuje wartości z przedziału  $(-\infty, 0)$ ,
- funkcja ma miejsce zerowe dla  $x = 0$  ,
- funkcja jest rosnąca w przedziale  $(-\infty,0)$  i malejąca w przedziale  $(0, \infty)$ ,

 $(1,-1)$ 

 $(2,-4)$ 

 $(3,-9)$ 

- funkcja przyjmuje wartość największą dla  $x = 0$  i nie ma wartości najmniejszej,
- osią symetrii wykreu funkcji jest oś y ,
- funkcja nie jest różnowartościowa tzn istnieją dwa takie różne argumenty dla których wartość funkcji dla tych argumentów jest równa (np.  $-3 \neq 3, f(-3) = f(3)$ )
- 4 / 78 Punkty 4 / 7 / 100

5. Wybieramy przycisk "Następny krok" i przechodzimy do kolejnej strony. Wprowadzenie prawidłowych odpowiedzi w kolejnych ćwiczeniach nie powinno Ci sprawić problemu – są to ćwiczenia w których zaznaczasz prawidłowe odpowiedzi, akceptujesz je za pomocą przycisku "OK". Masz trzy szanse na wprowadzenie prawidłowej odpowiedzi. Przejdź do kolejnej strony, itd. aż dojdziesz do strony 10. W instrukcji pominęliśmy te ćwiczenia, tak że liczba zdobytych punktów to tylko 4.

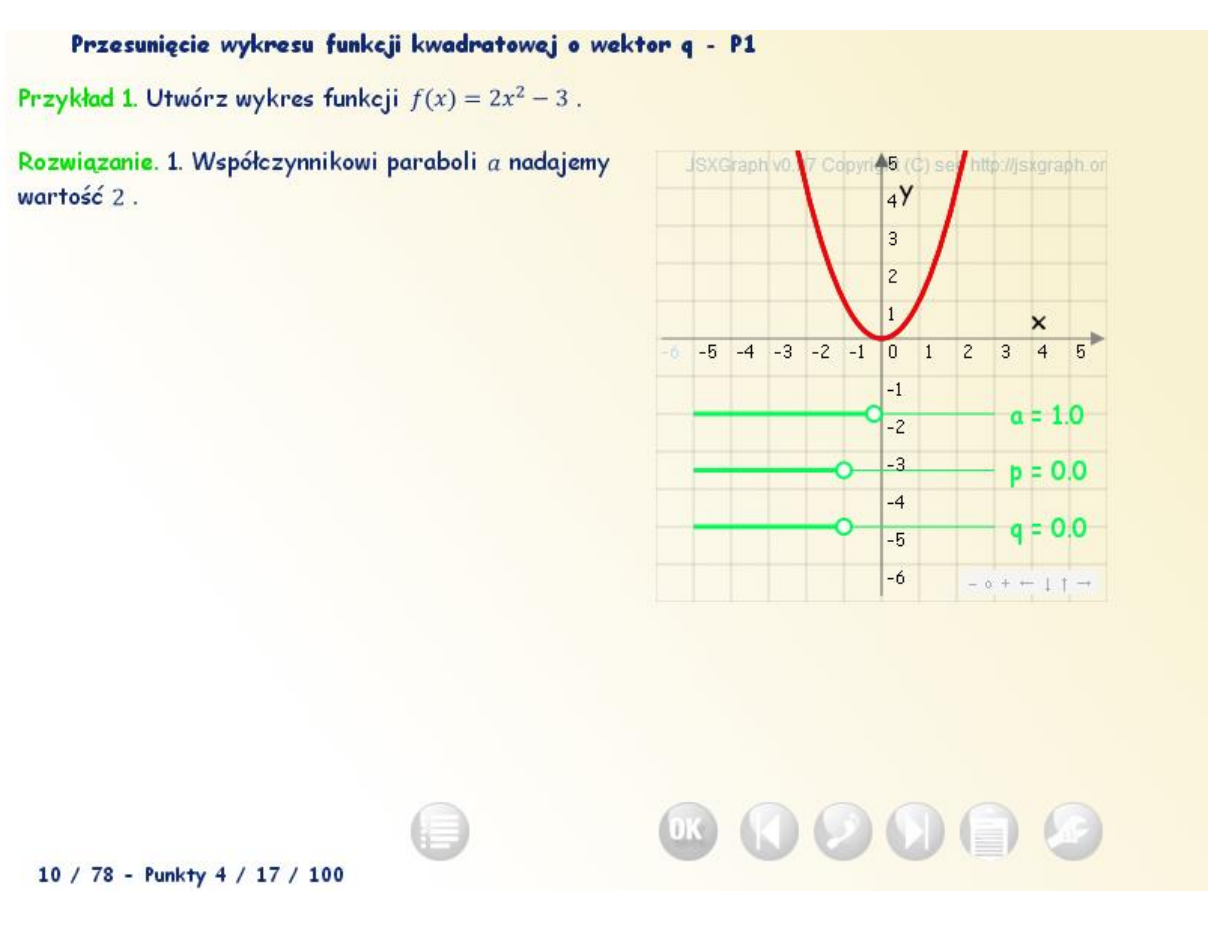

6. Jest to strona z przykładem.

Do tej pory przycisk "Następny krok" działał identycznie jak przycisk "Następna strona". Teraz zauważamy, że wyświetlona została treść polecenia i rozpoczęte zostało jego rozwiązanie. Zgodnie z poleceniem współczynnikowi "a" nadajemy wartość 2. Wybierzmy przycisk "Następny krok". Pojawia się drugi etap rozwiązania przykładu.

## Przesunięcie wykresu funkcji kwadratowej o wektor q - P1

Przykład 1. Utwórz wykres funkcji  $f(x) = 2x^2 - 3$ .

Rozwiązanie. 1. Współczynnikowi paraboli a nadajemy wartość 2.

2. Otrzymaną parabolę  $y = 2x^2$  przesuwamy o wektor  $\vec{v}[0, -3]$ , czyli o trzy jednostki w dół. Otrzymujemy wykres funkcji  $f(x) = 2x^2 - 3$ .

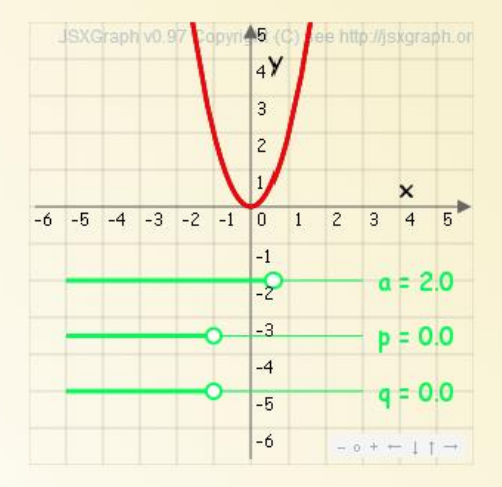

I. 10 / 78 - Punkty 4 / 17 / 100

Zgodnie z poleceniem otrzymaną parabolę przesuwamy o wektor "v".

#### Przesunięcie wykresu funkcji kwadratowej o wektor q - P1

Przykład 1. Utwórz wykres funkcji  $f(x) = 2x^2 - 3$ .

Rozwiązanie. 1. Współczynnikowi paraboli a nadajemy wartość 2.

2. Otrzymaną parabolę  $y = 2x^2$  przesuwamy o wektor  $\vec{v}[0,-3]$ , czyli o trzy jednostki w dół. Otrzymujemy wykres funkcji  $f(x) = 2x^2 - 3$ .

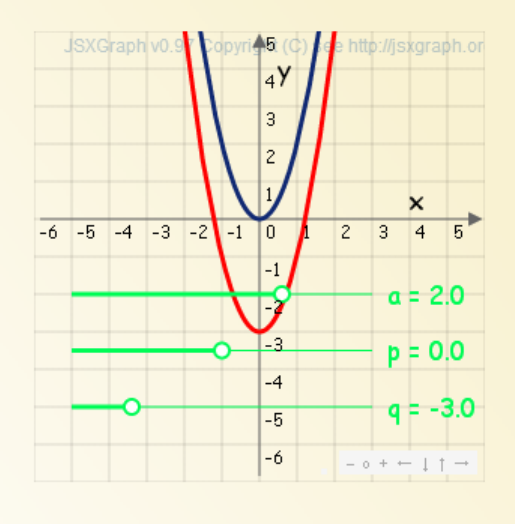

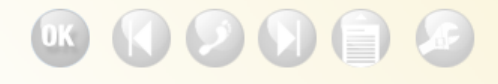

10 / 78 - Punkty 4 / 17 / 100

Wybieramy przycisk "Następny krok", pojawia się trzeci etap rozwiązywania przykładu.

E

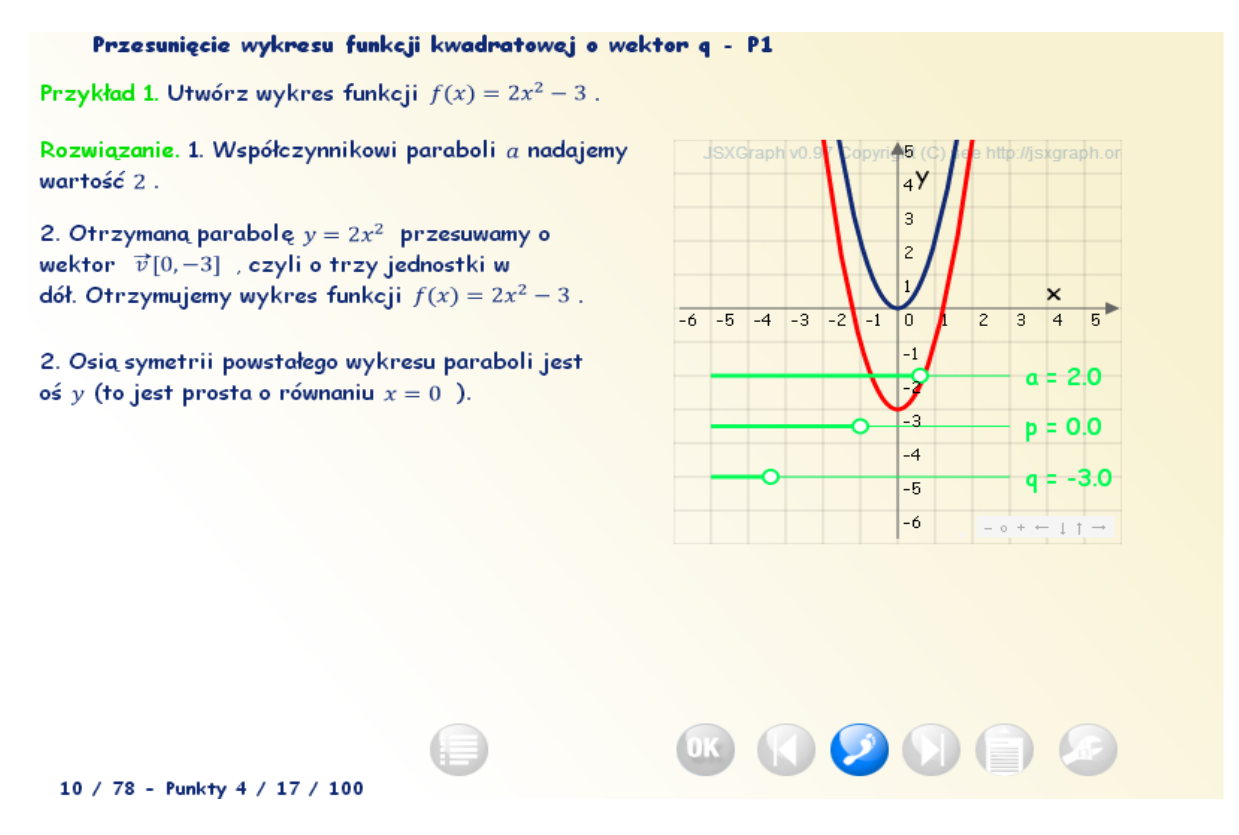

Wybierzmy przycisk "Następny krok". Przechodzimy do następnej strony. W tym przykładzie strona miała 3 etapy.

Strony mogą mieć różna ilość etapów od 1 (strony jednoetapowe) do kilku.

Wróćmy do sytuacji gdy weszliśmy na 10 stronę.

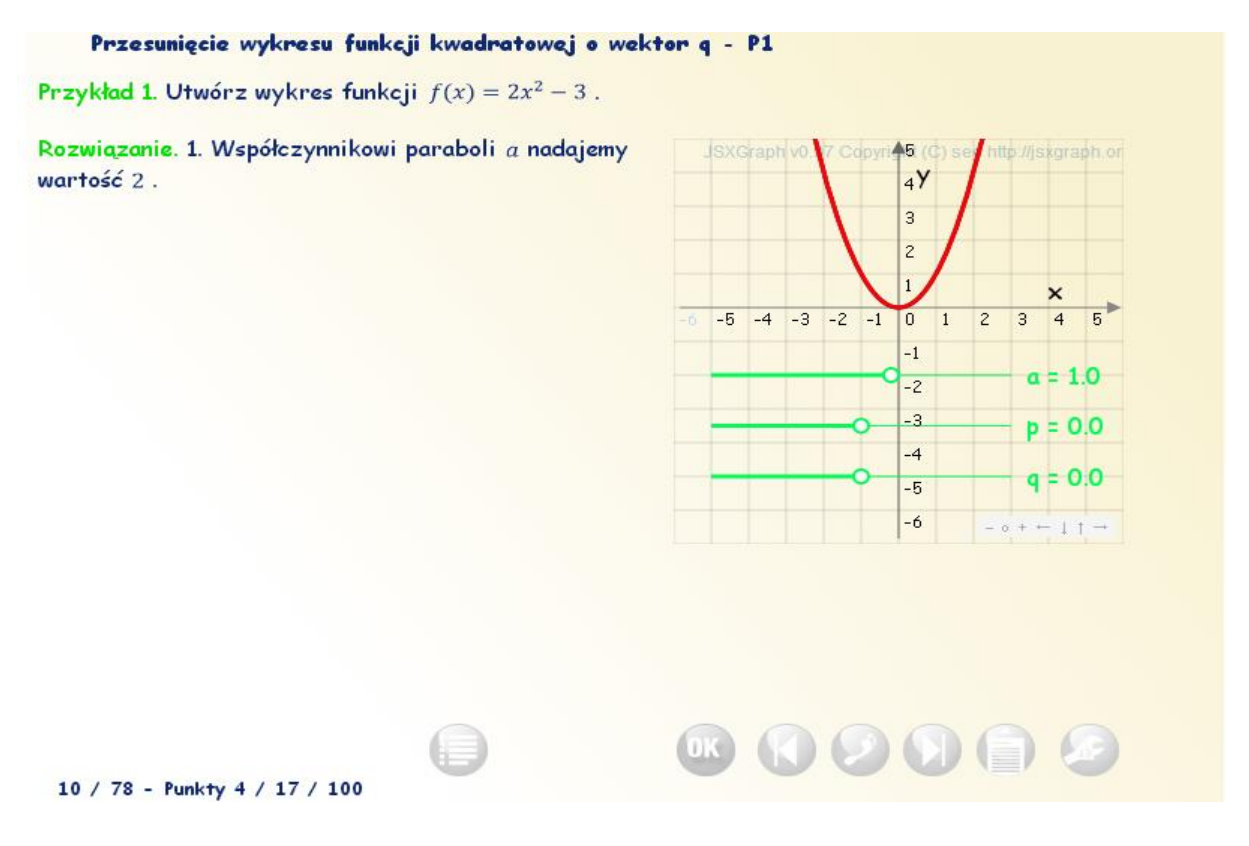

Gdybyśmy wybrali przycisk "Następna strona" to przejdziemy do strony 11 (bez zaznajomienia się z zawartością strony 10).

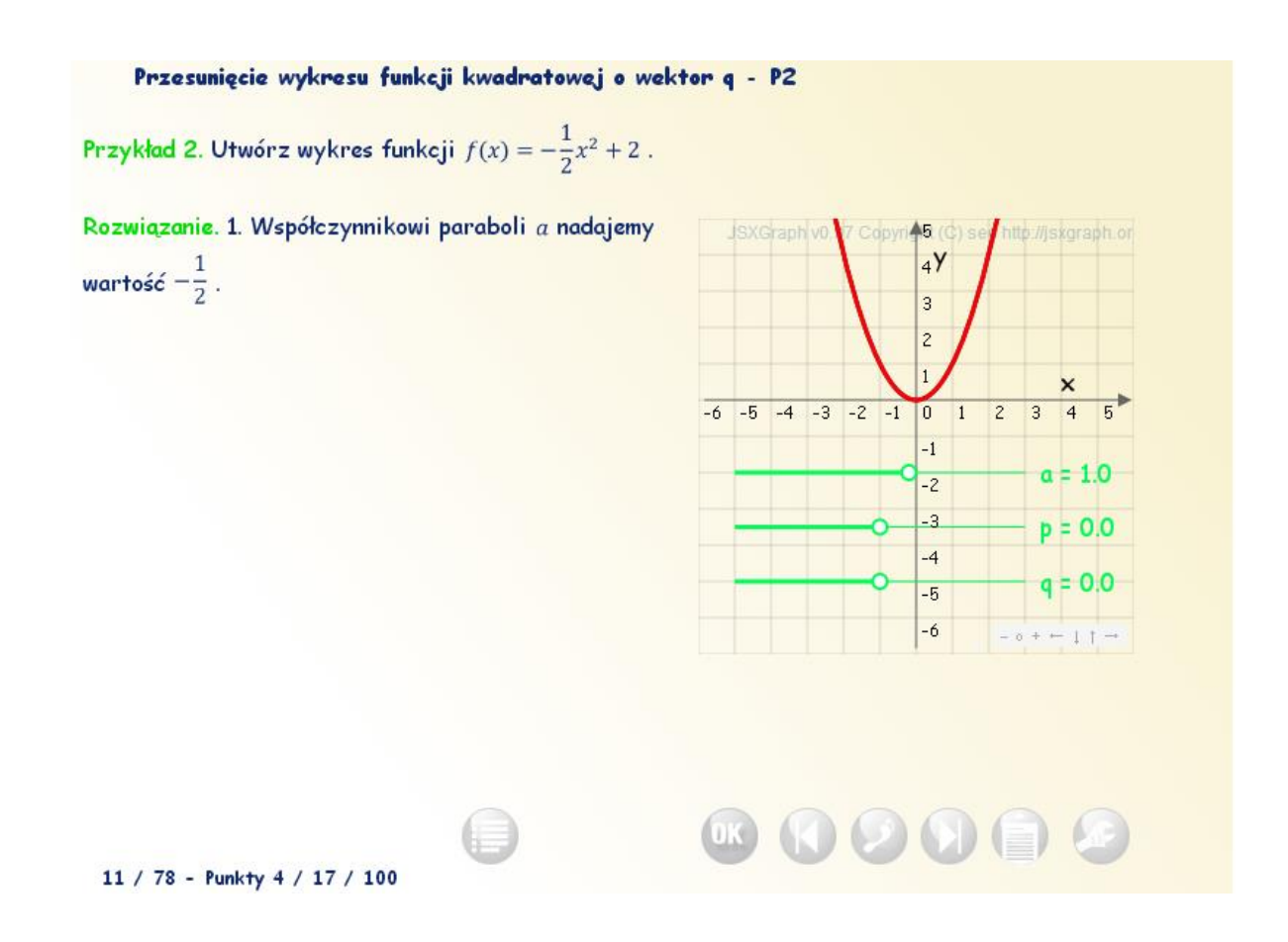

Przykład ten wyjaśnia różnicę między przyciskiem "Następny krok" a "Następna strona". Strony wieloetapowe występują zarówno w części teoretycznej, przykładach, ćwiczeniach jak i zadaniach.

Uwaga! Przycisk "Następna strona" służy do przemieszczania się między stronami, a nie do poznawania ich zawartości. Do zapoznania się z kursem korzystaj z przycisku "Następny krok".

7. Zakończ sesję wybierając przycisk "Zapisz i Zamknij".

## <span id="page-20-0"></span>**Sesja 3. Pomocnik.**

Uruchom kurs Funkcje kwadratowe.

Przykład 1 – przejdź do strony 15 zawierającej ćwiczenie 1.

Przyjęto zasadę, że wypełniamy wszystkie pola, które się jednocześnie wyświetlają, po czym wprowadzane odpowiedzi zatwierdzamy przyciskiem OK. Odpowiedzi prawidłowe pozostają wyświetlone, znikają błędne odpowiedzi. Po trzech nieudanych próbach system wyświetla prawidłową odpowiedź. Uczeń nie ma możliwości poprawy rozwiązanych zadań.

W tym ćwiczeniu wszystkie odpowiedzi należy wprowadzić równocześnie a następnie zatwierdzić przyciskiem OK. Kursor ustawiony jest na pierwszym polu do wprowadzania odpowiedzi. Przejścia między polami dokonujemy za pomocą klawisza Tab lub za pomocą kursora. Przyglądając się zadaniom widzimy, że udzielenie odpowiedzi związane jest z koniecznością skorzystania z pomocnika. Wybierając pozycję z pomocnika, gdy wyświetli się jej kod w polu do wprowadzania danych traktujemy go jako całość. Nie dodajemy ani usuwamy żadnego znaku (nawet jeśli jest nim znak spacji). Jedyne co możemy dokonać to zmiany wyświetlanych znaków (są to znaki wyświetlane w jego graficznej interpretacji).

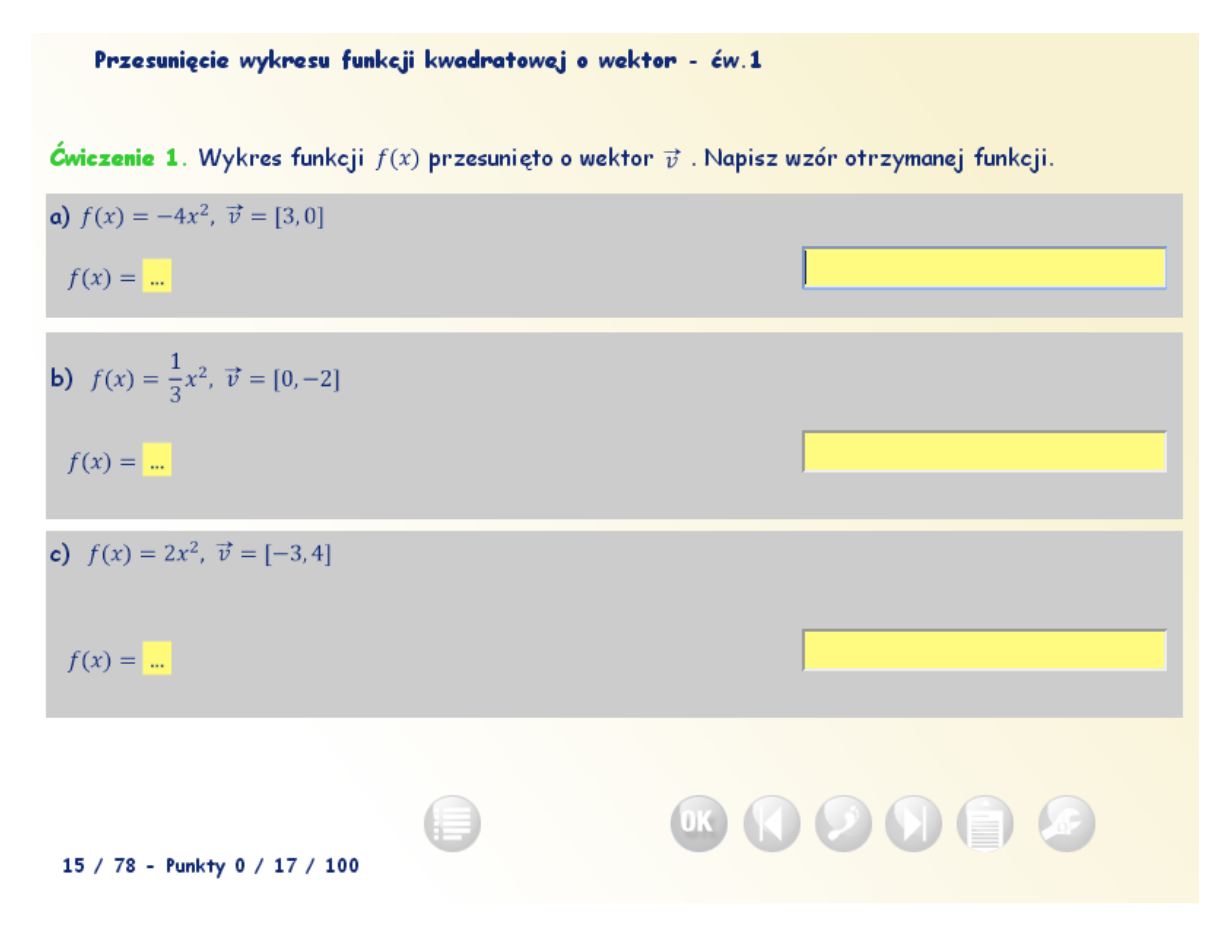

Wybieramy Pomocnik (ikona w prawym dolnym rogu) (zamienna nazwa narzędziownik).

## Przesunięcie wykresu funkcji kwadratowej o wektor - ćw.1

Ćwiczenie 1. Wykres funkcji  $f(x)$  przesunięto o wektor  $\vec{v}$  . Napisz wzór otrzymanej funkcji.

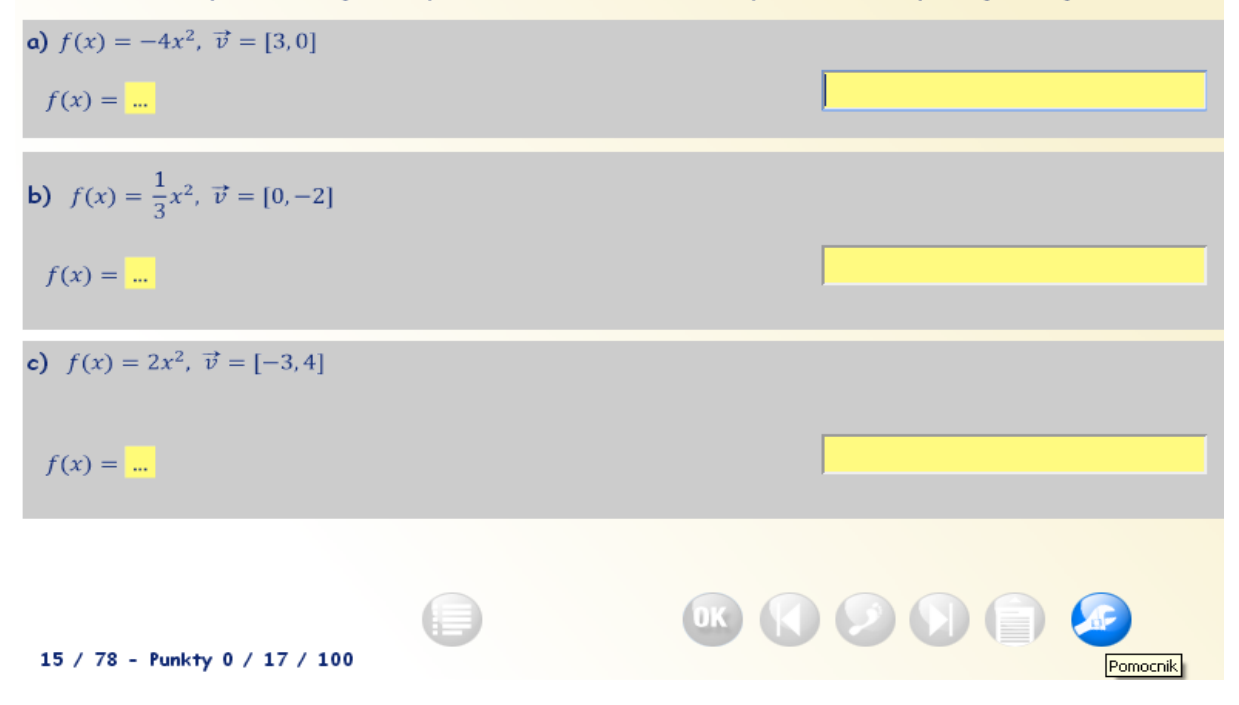

Po jego kliknięciu, otwiera się Pomocnik. *W dowolnym momencie możesz go wyłączyć (by nie przesłaniał Ci części ekranu) ponownie go klikając.*

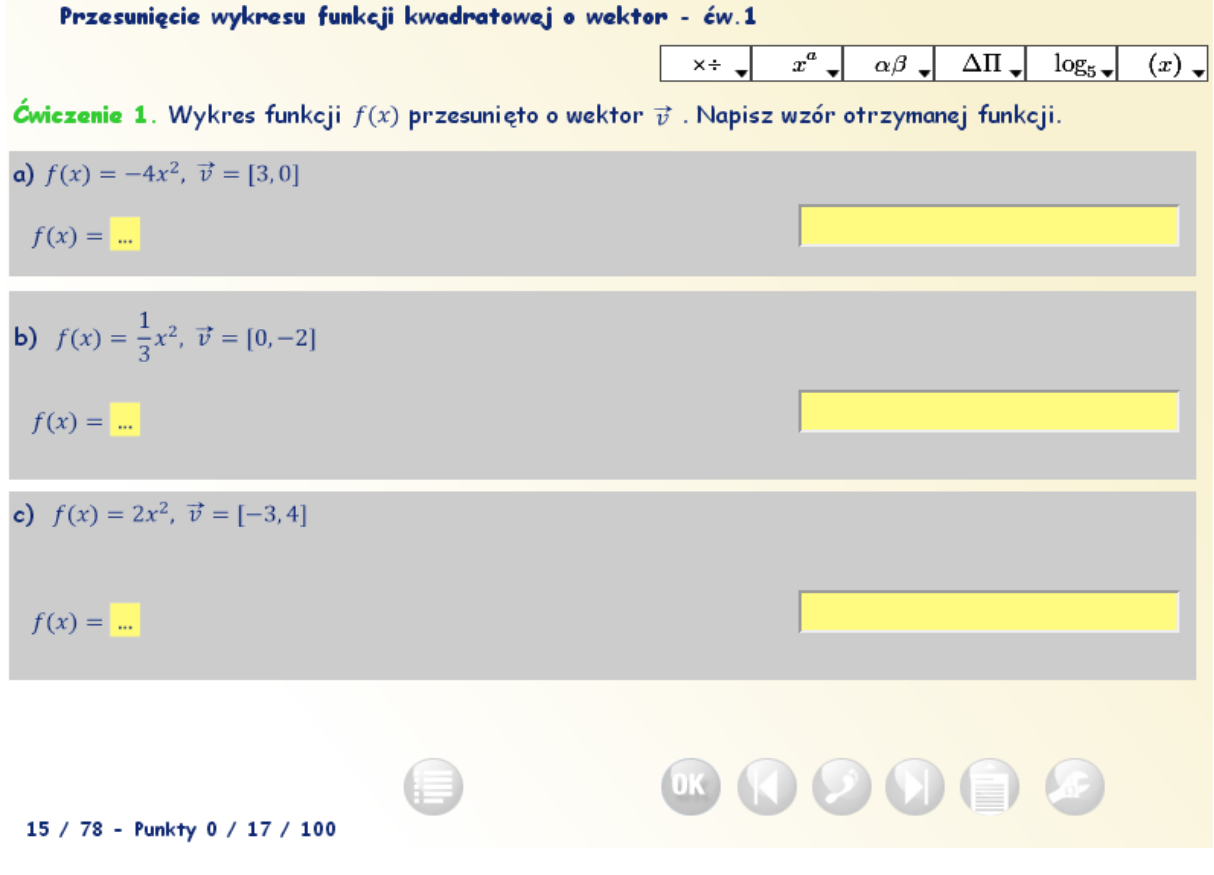

Najeżdżając na pole narzędzi i klikając wyświetlają się dostępne operatory działań matematycznych podzielone na 6 sekcji.

1 sekcja uwzględnia działania (<,……%)

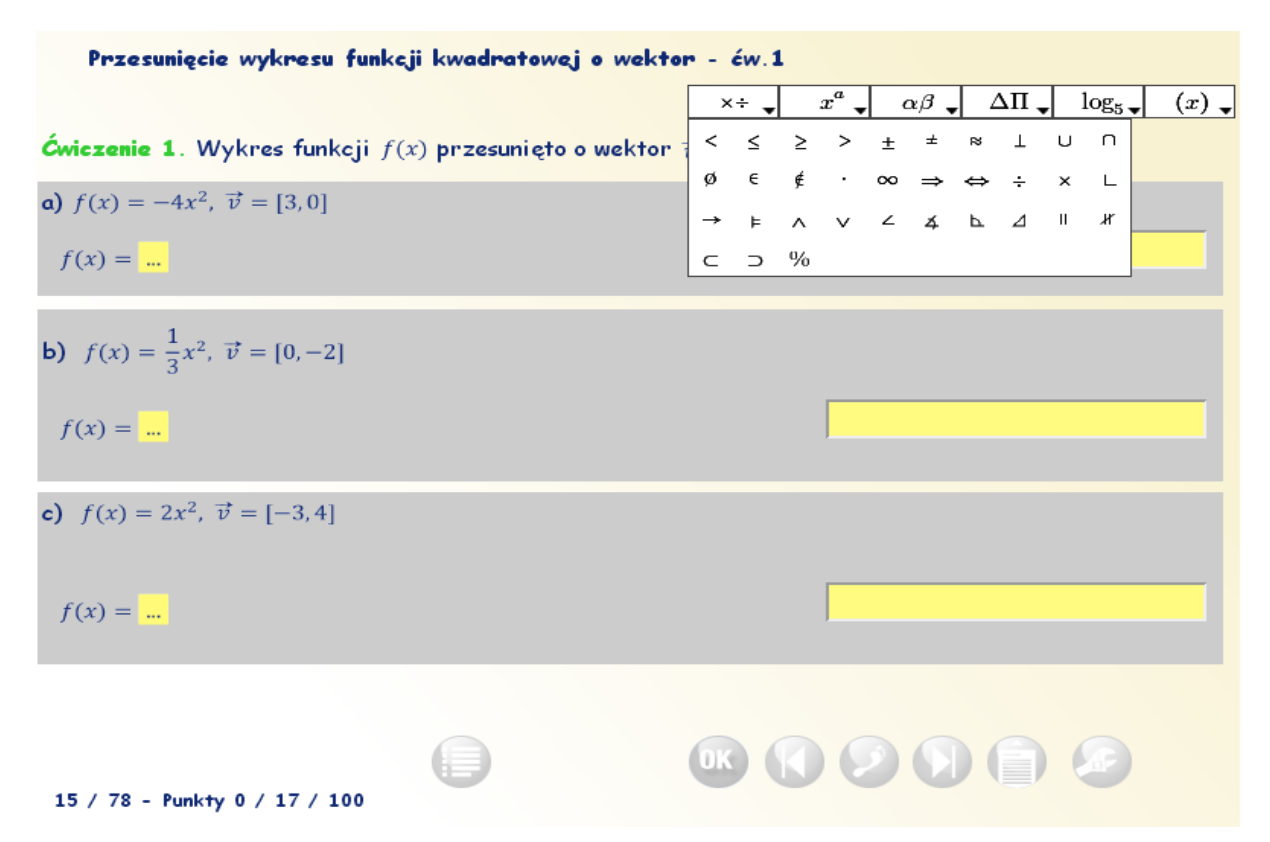

2 Sekcja uwzględnia działania (x do potęgi a, ……., x stopni)

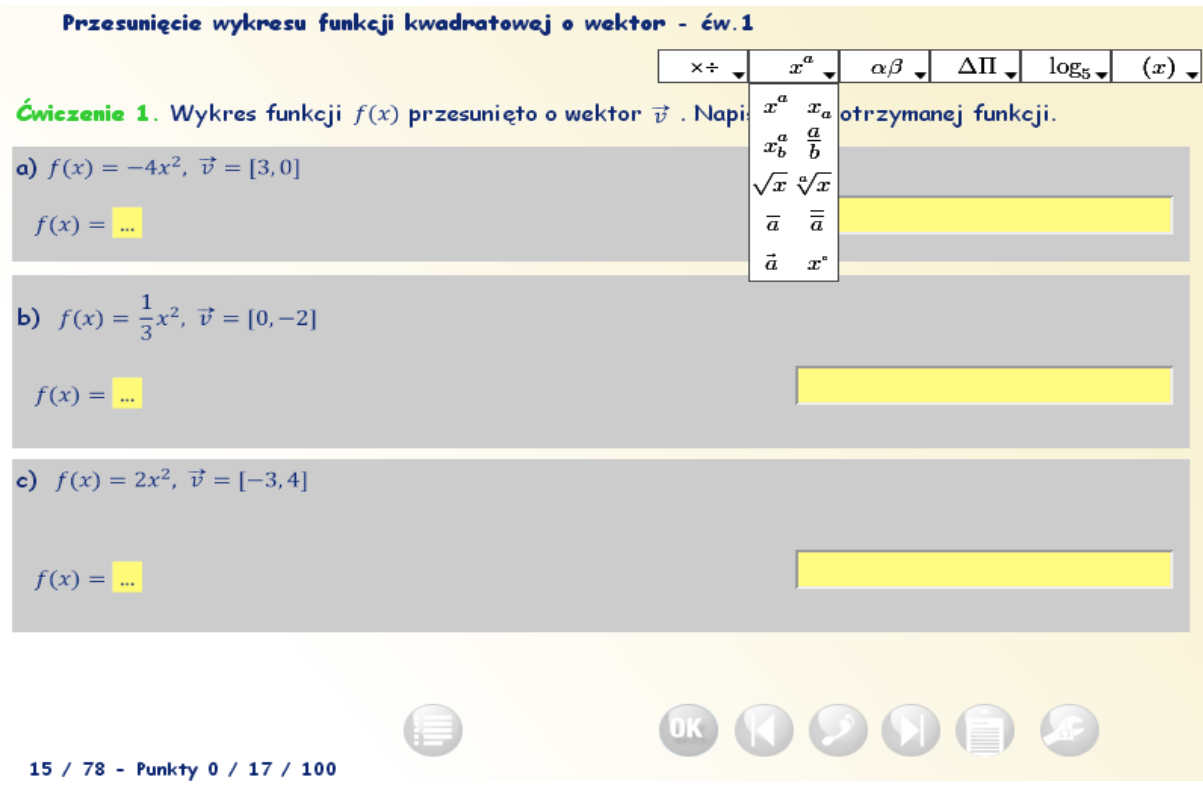

3 Sekcja uwzględnia małe litery greckie (korzystamy z nich np. w dziale planimetria, stereometria, etc)

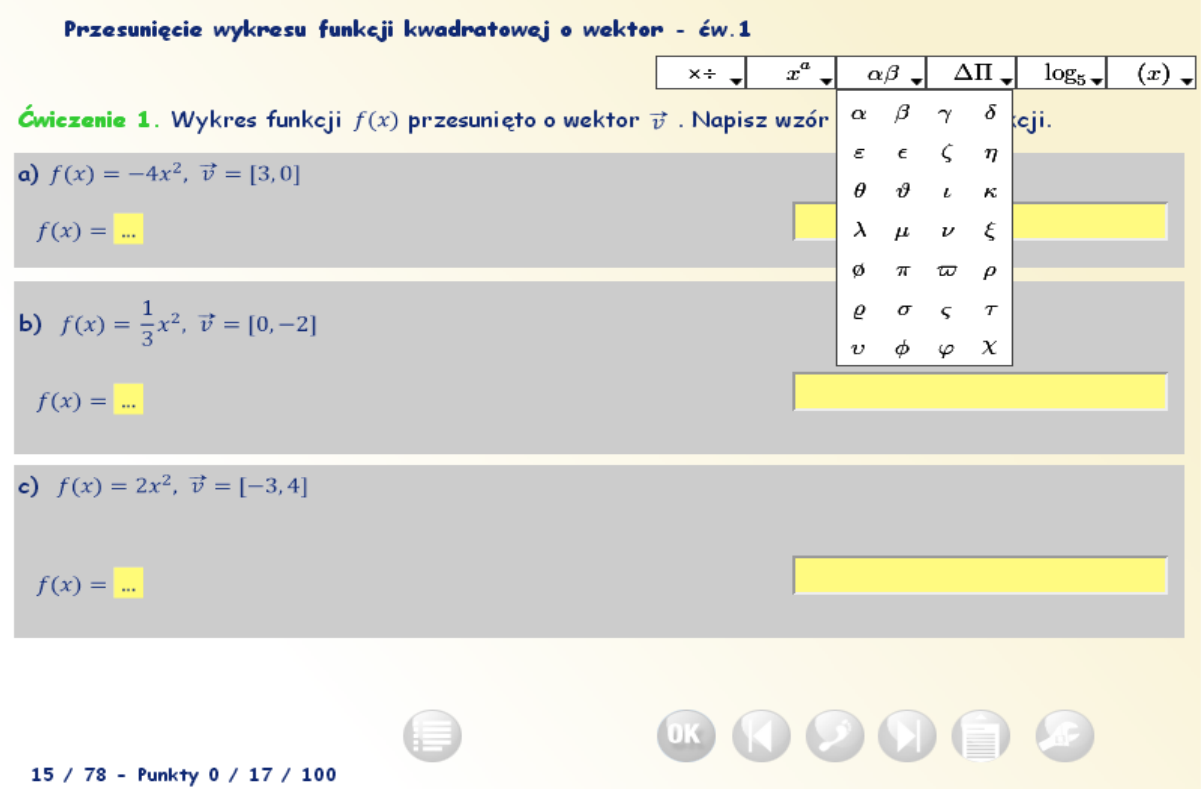

4 Sekcja uwzględnia duże litery greckie.

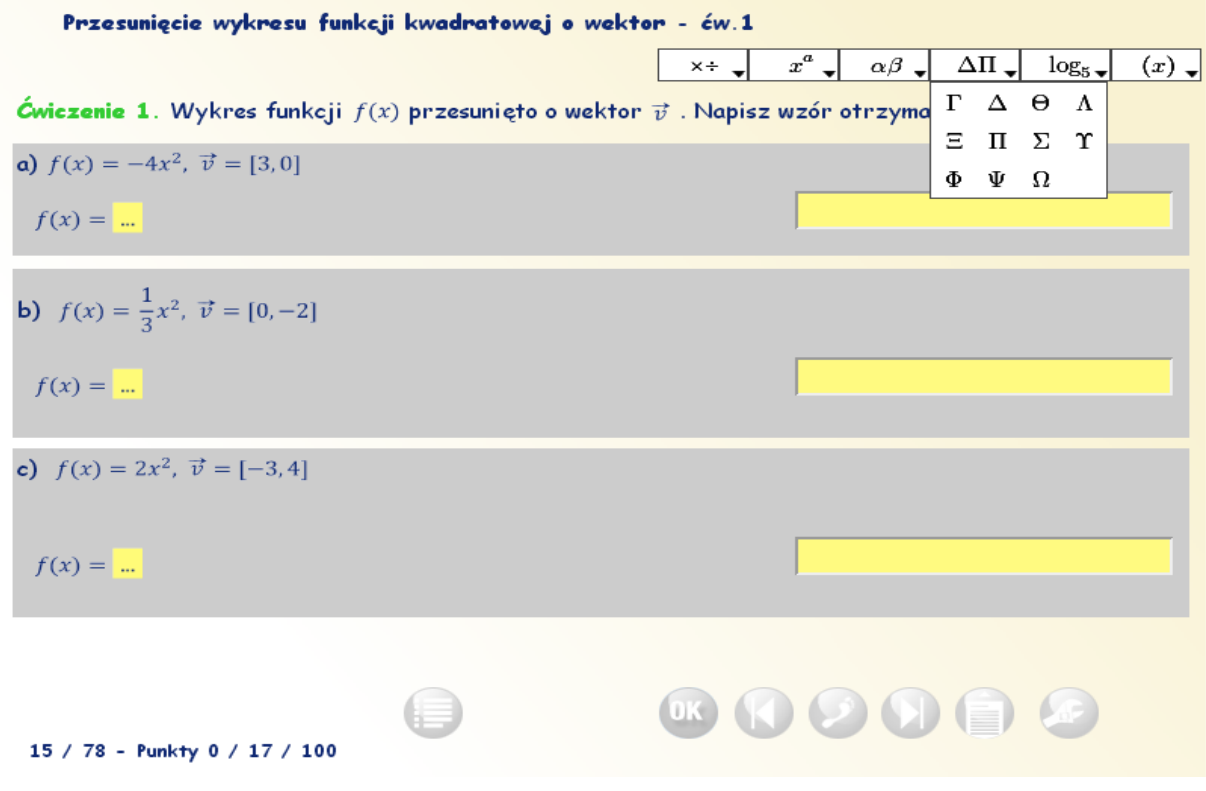

5 Sekcja uwzględnia funkcje trygonometryczne i logarytmiczne.

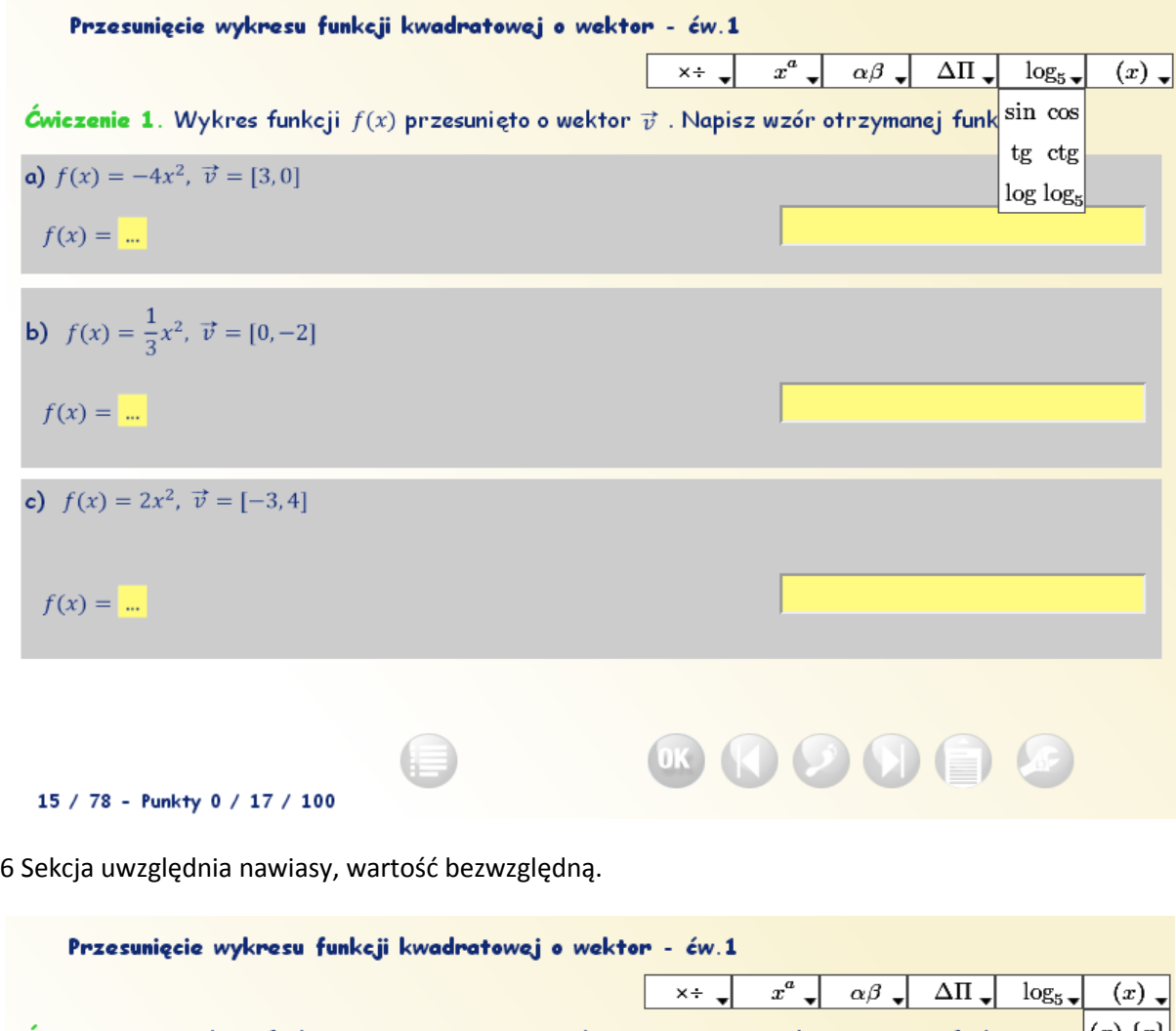

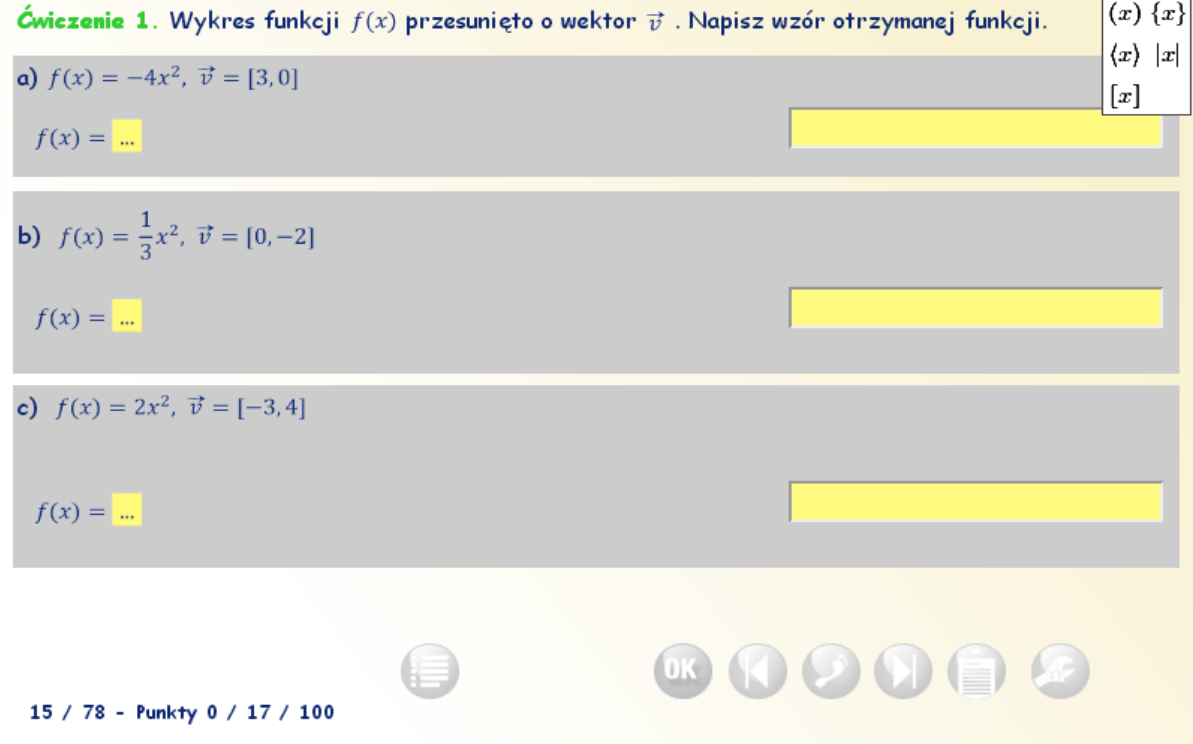

W niniejszym ćwiczeniu **Przesunięcie wykresu funkcji kwadratowej o wektor ćw. 1** w przykładzie **a** prawidłową odpowiedzią jest -4(x-3)².

Przykład 1. Aby wprowadzić taką odpowiedź

Wprowadzamy w pierwsze pole do wprowadzania danych "-4" (za pomocą klawiatury)

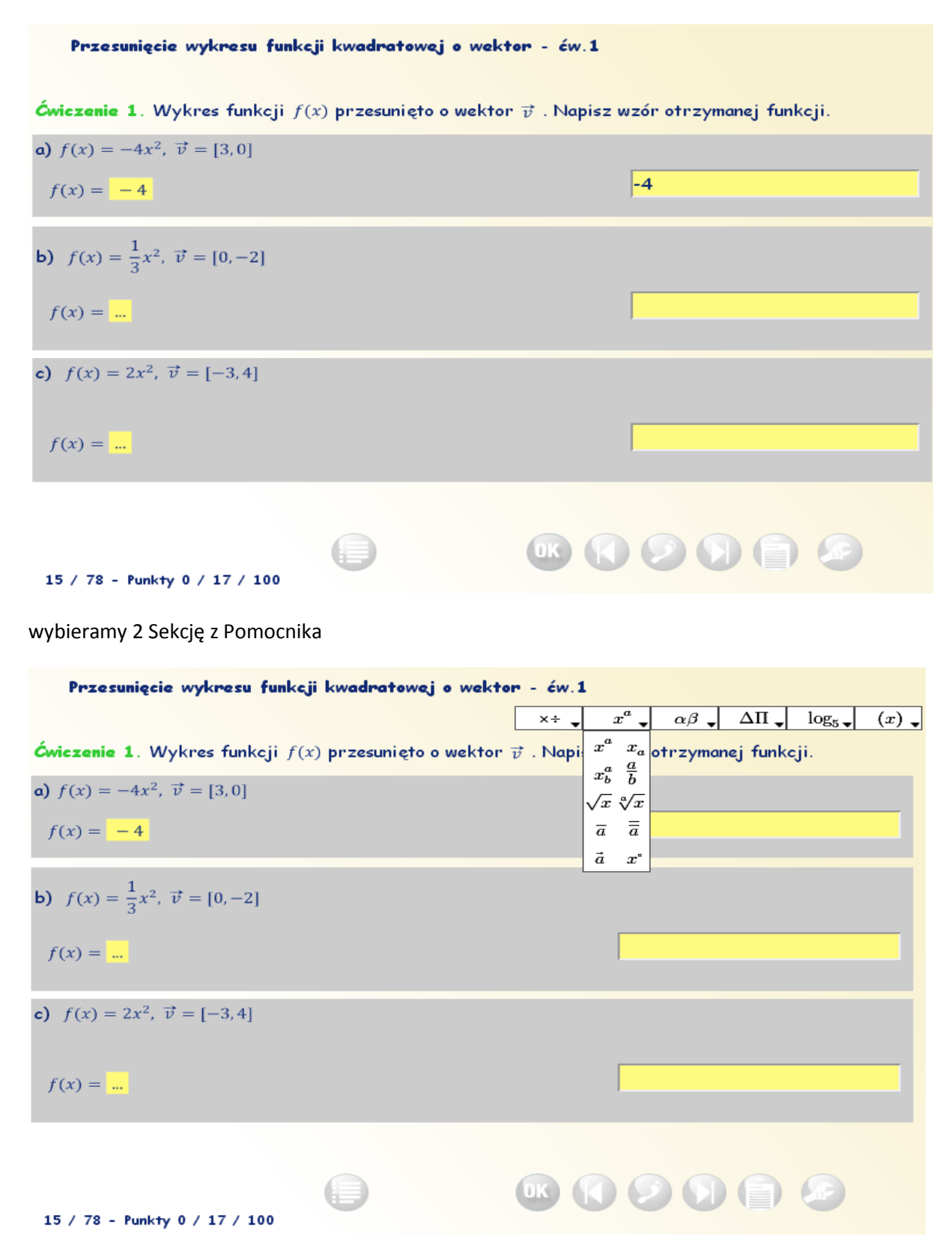

i klikamy na operand matematyczny "x do potęgi a" (lewa górna pozycja).

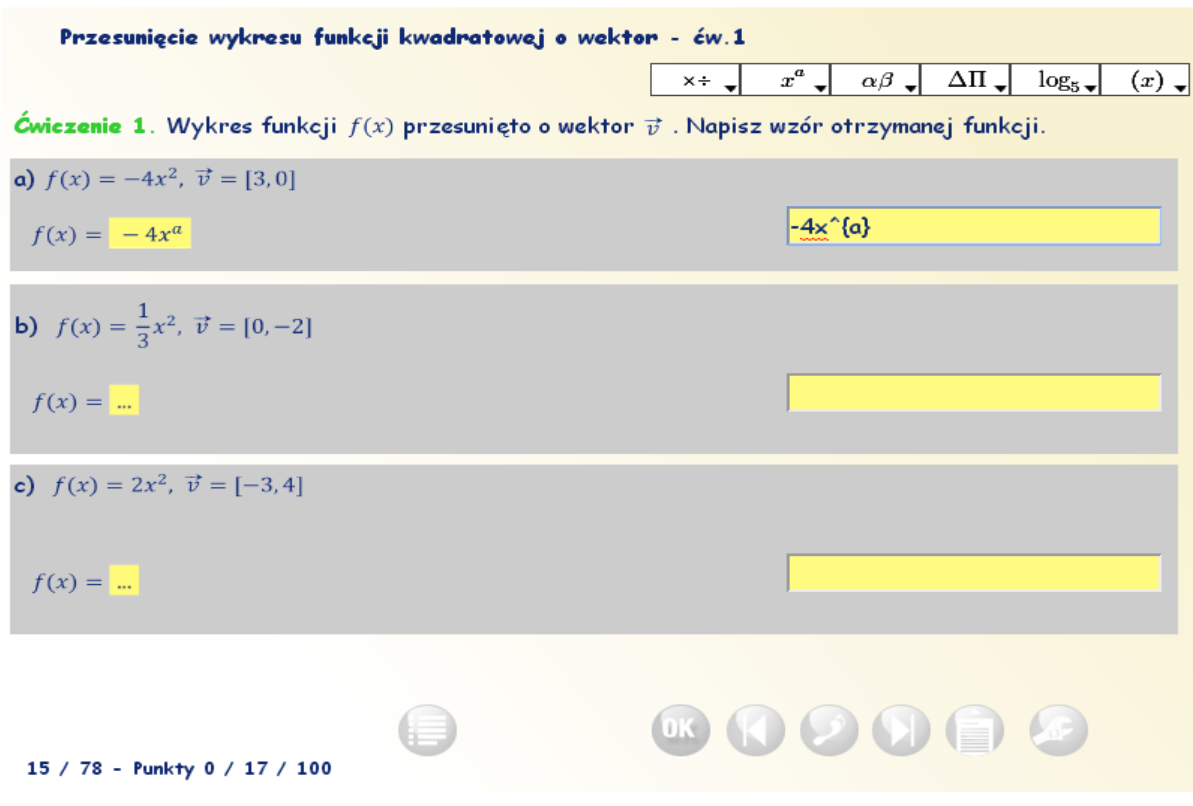

Najeżdżamy kursorem na pierwsze pole wprowadzania odpowiedzi i zastępujemy za pomocą klawiatury "x" na " $(x-3)$ ", a "a" na "2". Z lewej strony pojawia się graficzna interpretacja wprowadzonej odpowiedzi - winna być zgodna z tradycyjnym zapisem.

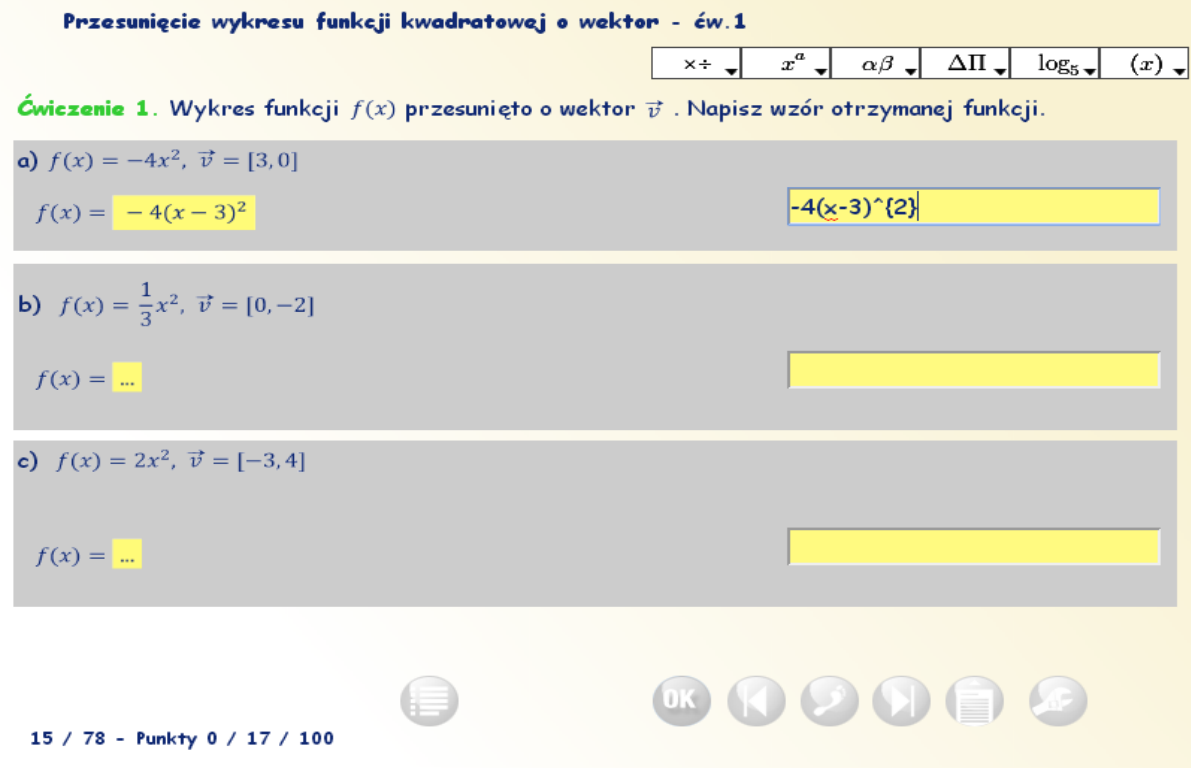

Za pomocą klawisza Tab lub kursora przechodzimy do kolejnego przykładu b.

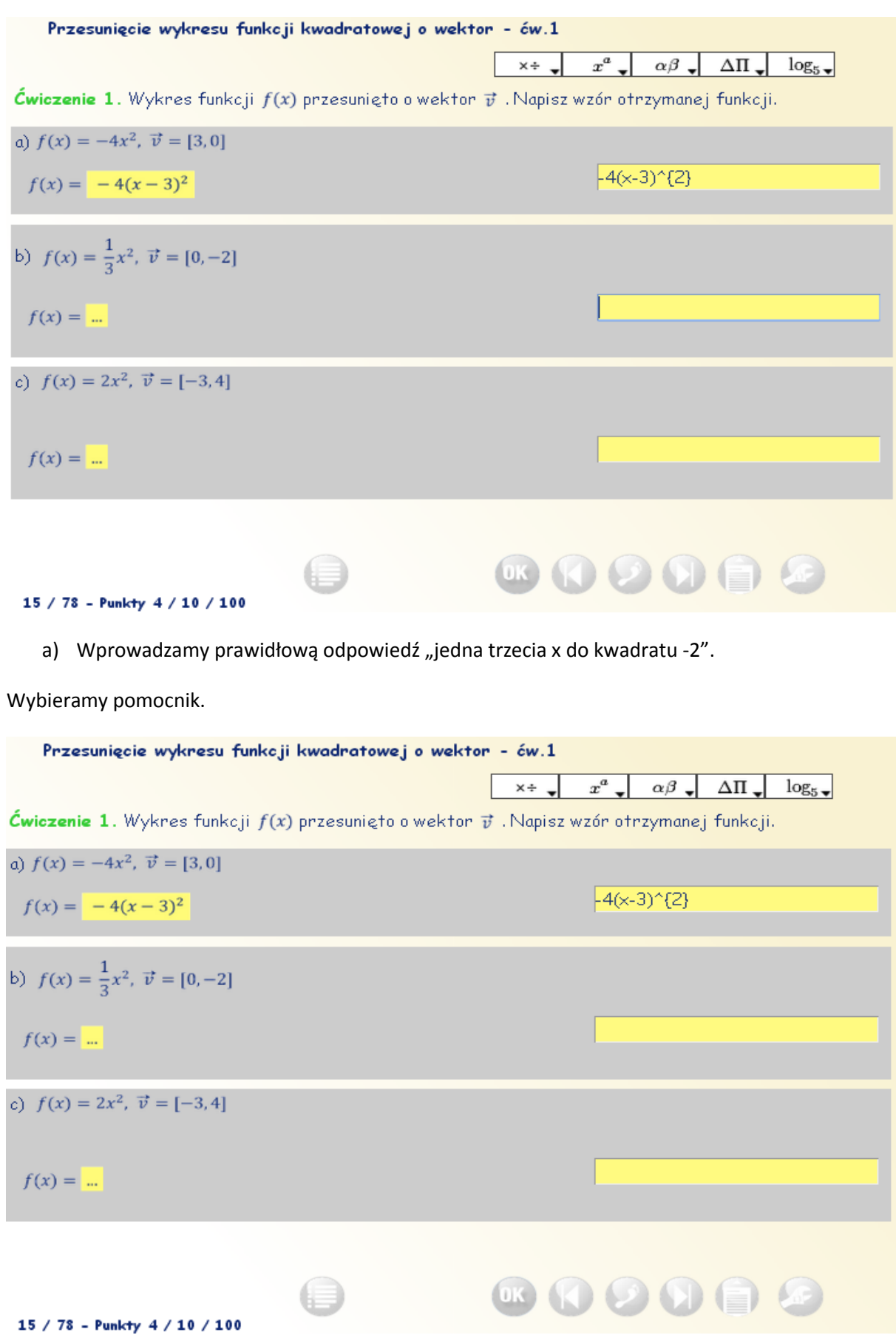

Wybieramy w narzędziowniku sekcję 2

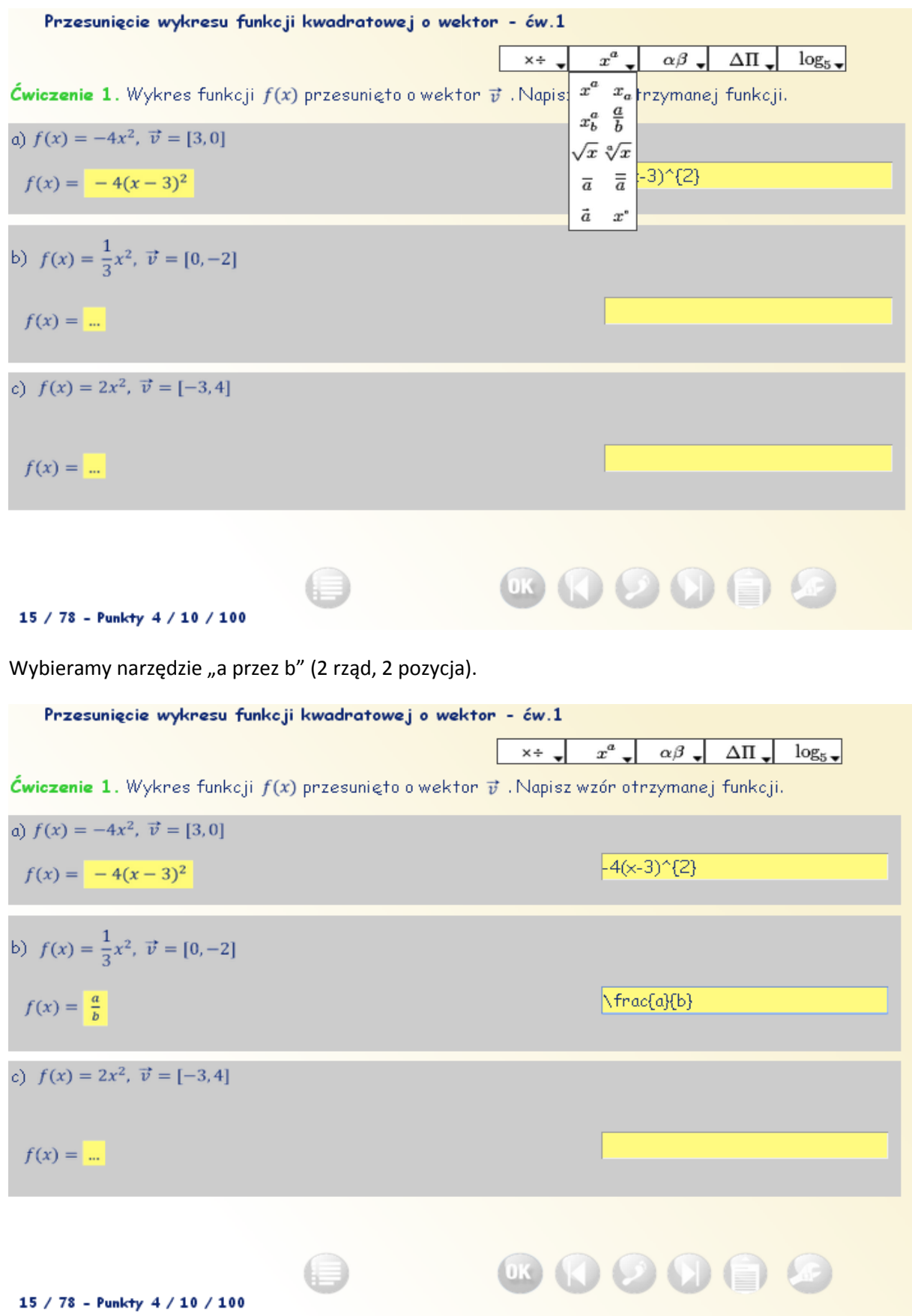

W polu wprowadzania danych (z prawej strony) zastępujemy " a cyfrą 1", "b cyfrą 3".

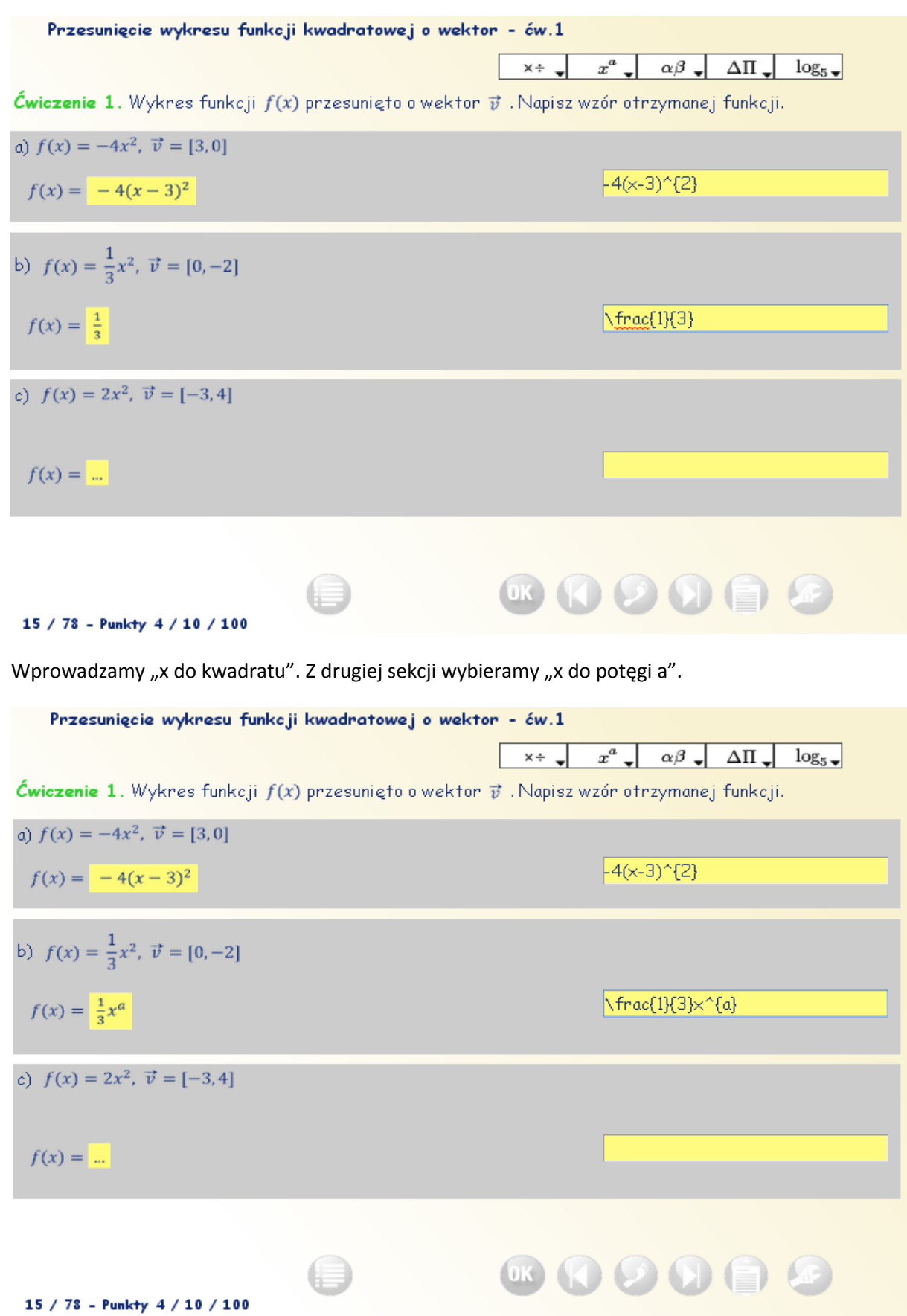

W polu do wprowadzania danych zastępujemy "a cyfrą 2".

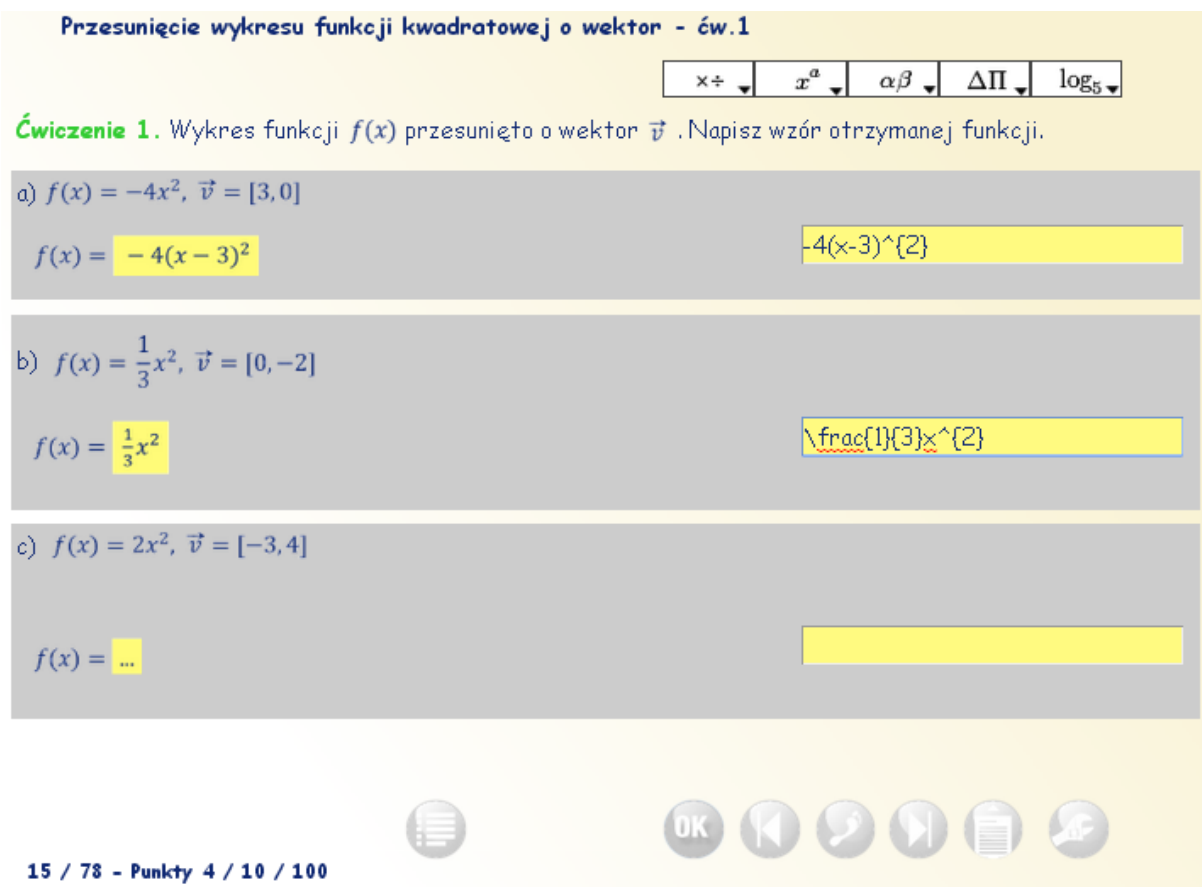

W polu do wprowadzania danych dopisujemy -2.

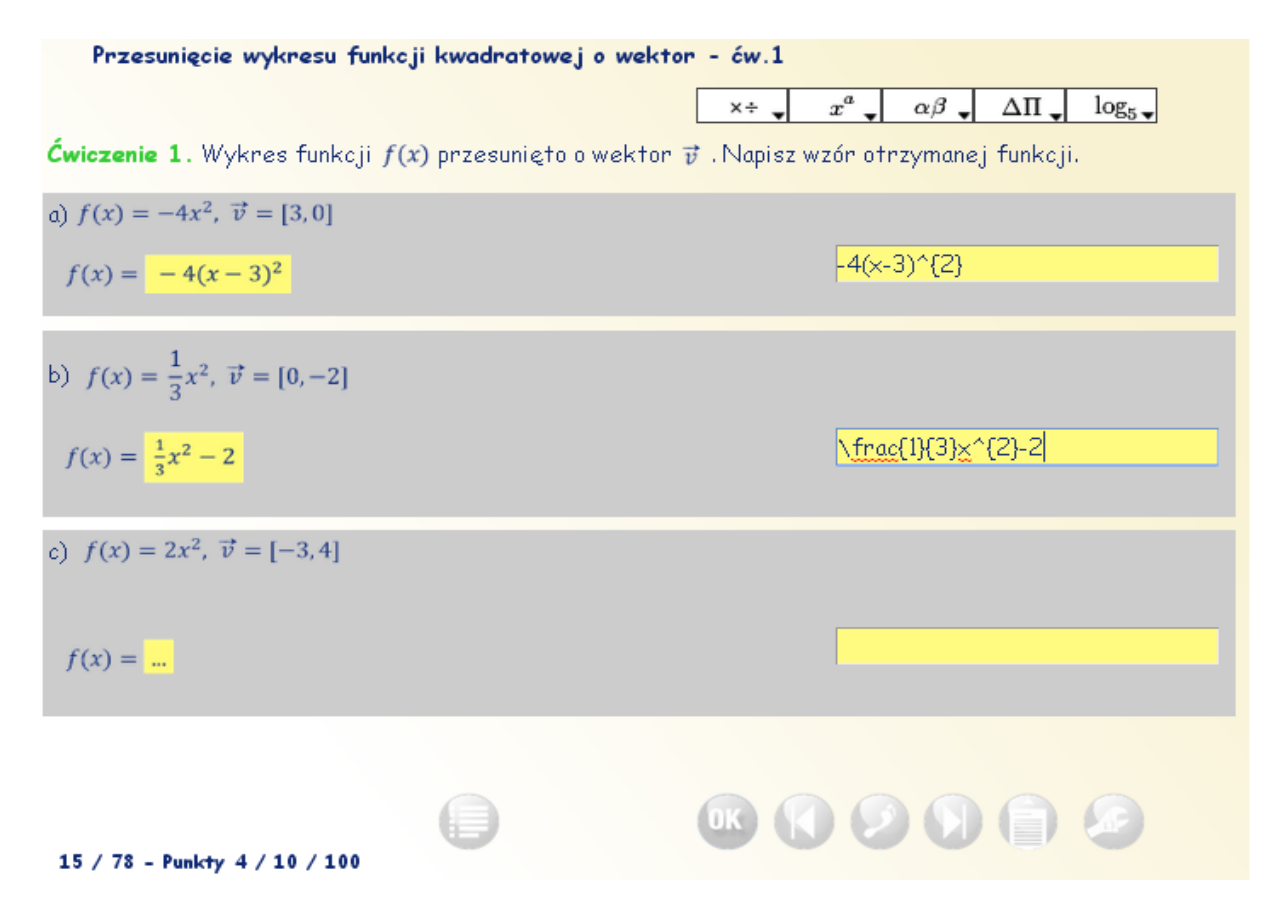

Za pomocą klawisza Tab przechodzimy do przykładu c. Analogicznie wprowadzamy odpowiedź w przykładzie c.

Zatwierdzamy odpowiedzi za pomocą przycisku "OK".

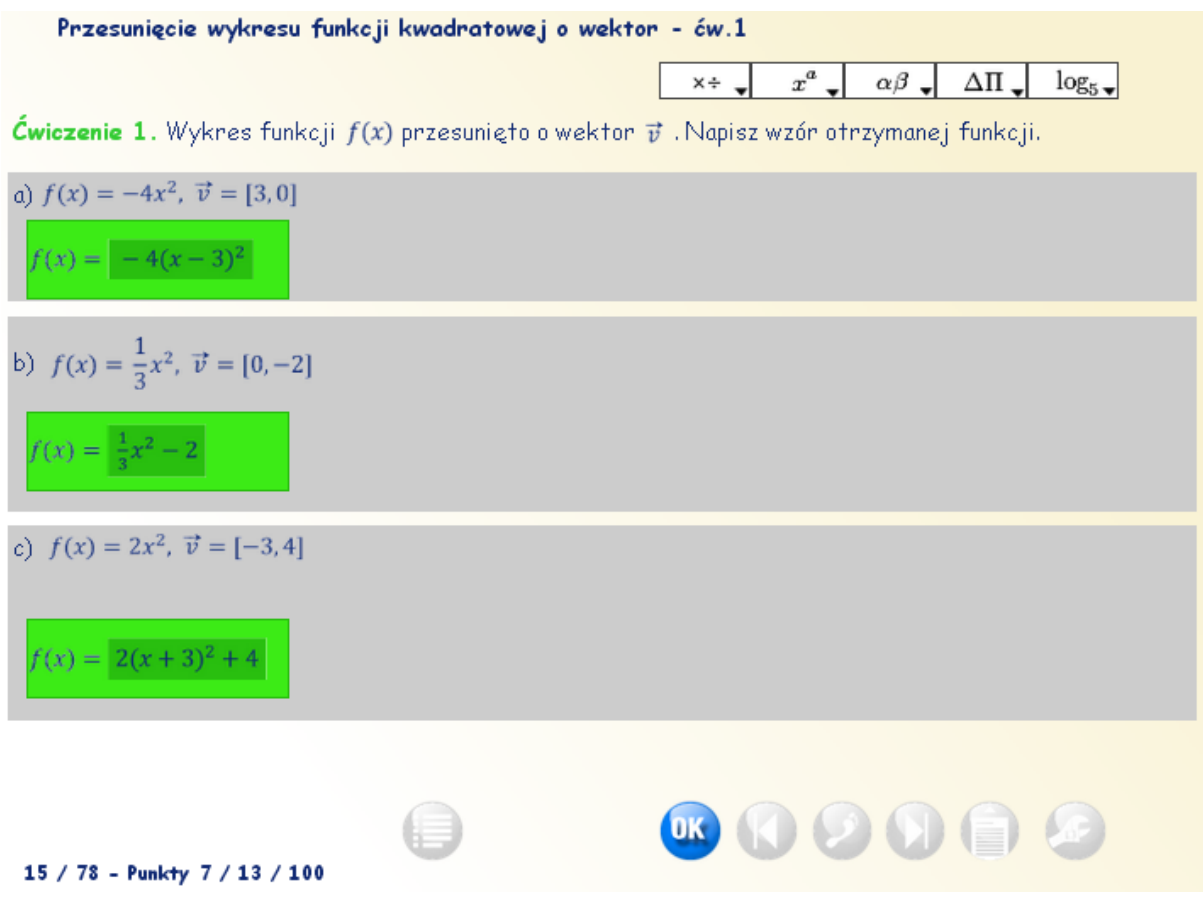

Prawidłowo rozwiązaliśmy zadanie.

**UWAGA! Formuła graficzna wyświetlająca się po wprowadzeniu w pole odpowiedzi winna być zgodna z tradycyjnym zapisem matematycznym.** 

Przykład 2.

Przejdź do strony 68.

## Funkcja kwadratowa - nierówności - ćw.1 R

Ćwiczenie 1. Rozwiąż nierówności.

Uwaga: Jeśli rozwiązaniem jest zbiór liczb rzeczywistych wpisz R. Jeśli brak rozwiązań dla danego nównania wpisz P.

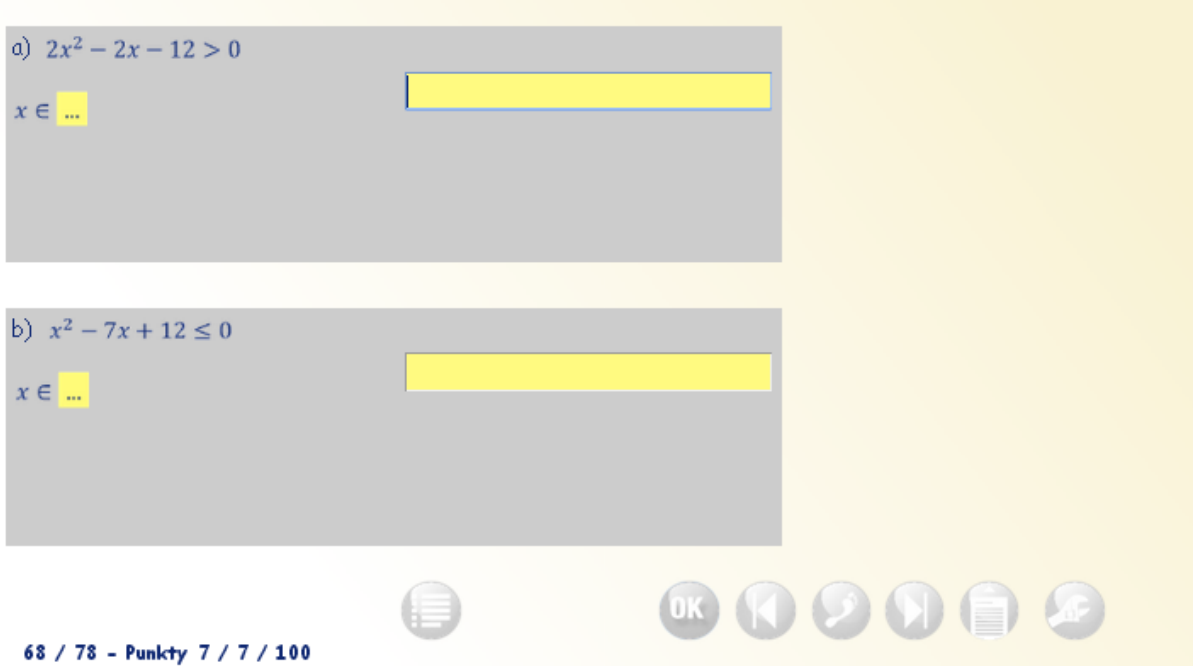

Rozwiązujemy najpierw przykład a. Wyznaczamy miejsca w których funkcja przyjmuje wartość 0. Są to -2 i 3. Wyrażenie ma mieć wartość większą od 0, wyrażenie jest drugiego stopnia i jej współczynnik "a" ma wartość 2 (jest więc większy od zera) tak więc rozwiązanie przyjmuje postać (nieskończoności do -2) lub (3 do nieskończoności). Do wprowadzenia wyniku musimy więc skorzystać z pomocnika. Kolejno wprowadzamy nawias otwierający,

Funkcja kwadratowa - nierówności - ćw.1 R

Ćwiczenie 1. Rozwiąż nierówności.

Uwaga: Jeśli rozwiązaniem jest zbiór liczb rzeczywistych wpisz R. Jeśli brak rozwiązań dla danego nównania wpisz P.

![](_page_34_Picture_43.jpeg)

 $znak -$ 

Funkcja kwadratowa - nierówności - ćw.1 R Źwiczenie 1. Rozwiąż nierówności. Jwaga: Jeśli rozwiązaniem jest zbiór liczb rzeczywistych wpisz R. Jeśli brak rozwiązań dla danego nównania wpisz P. a)  $2x^2 - 2x - 12 > 0$  $\overline{G}$  $x \in$  ( b)  $x^2 - 7x + 12 \le 0$  $x \in \dots$ **600000**  $\bigoplus$ 68 / 78 - Punkty 7 / 7 / 100

![](_page_35_Picture_12.jpeg)

za pomocą pomocnika znak nieskończoności (1 sekcja).

Po wprowadzeniu znaku nieskończoności bezpośrednio po nim pojawiła się spacja (POZOSTAWIAMY JĄ !!).

![](_page_35_Picture_13.jpeg)

Kolejno wprowadzamy znak "," (przecinek), -2 i nawias zamykający.

![](_page_36_Picture_25.jpeg)

![](_page_36_Picture_26.jpeg)

68 / 78 - Punkty 7 / 7 / 100

Kolejno wprowadzamy znak sumy zbiorów (1 sekcja) - bezpośrednio po nim pojawiła się spacja (POZOSTAWIAMY JĄ !!).

![](_page_36_Picture_27.jpeg)

I kolejno wprowadzamy znaki: nawiasu otwierającego, 3, znak"," (przecinek), znak nieskończoności, nawias zamykający. Tak jak we wszystkich przypadkach, gdy kod formuły wprowadzanej do pola wprowadzania danych zawiera znak spacji – pozostawiamy ten znak spacji.

![](_page_37_Picture_45.jpeg)

Odpowiedź zatwierdzamy przyciskiem "OK.". Widzimy, że odpowiedź udzielona w przykładzie a jest prawidłowa. Zapomnieliśmy o udzieleniu odpowiedzi dla przykładu b. Ale mamy jeszcze dwie szanse.

Wyznaczamy rozwiązanie jest nim przedział domknięty <3,4>. Spróbujmy wprowadzić odpowiedź wyłącznie za pomocą znaków dostępnych na klawiaturze. Próba się nie powiodła (zgodnie z instrukcją znaki"<" i ">" z klawiatury nie są dopuszczane w naszym rozwiązaniu). Sprawdź czy posługując się znakami przedziału domkniętego (ostatnia sekcja pomocnika) Twoja odpowiedź zostanie zaakceptowana. Pamiętaj o pozostawieniu znaków spacji w kodzie wprowadzonym za pomocą Pomocnika.

Funkcja kwadratowa - nierówności - ćw.1 R

![](_page_38_Picture_11.jpeg)

Ćwiczenie 1. Rozwiąż nierówności.<br>Uwaga: Jeśli rozwiązaniem jest zbiór liczb rzeczywistych wpisz R. Jeśli brak rozwiązań dla danego nównania wpisz P.

![](_page_38_Picture_12.jpeg)

## <span id="page-39-0"></span>**Sesja 4. Pomocnik - Zagnieżdżanie formuł.**

Jak postępować w przypadku gdy korzystamy z pomocnika i mamy wprowadzić zagnieżdżone formuły. Wprowadzenie takiej formuły jest trochę bardziej skomplikowane (wynika to ze zmian dokonanych w najnowszych przeglądarkach), ale i ten problem potrafimy pokonać. Ilustruje to poniższy przykład. Problem polega na tym, że jeśli ustawimy kursor w dowolnym miejscu w polu do wprowadzania odpowiedzi, kod wprowadzany za pomocą pomocnika zostaje dopisany na końcu istniejącego w polu do wprowadzania danych znaków.

1. Uruchom kurs Trygonometria wprowadzenie. Przejdź do strony 5.

![](_page_39_Picture_51.jpeg)

2. Wyznaczamy wartość funkcji trygonometrycznej sin alfa jako iloraz: 2 pierwiastki z 5 przez 6. W pierwszym kroku jako odpowiedź wprowadzamy iloraz a przez b.

![](_page_40_Picture_21.jpeg)

3. W liczniku symbol "a" zastępujemy przez "2 pierwiastki z 5", a symbol "b" przez 6. Możemy oczywiście skrócić wyrażenie i od razu symbol "a" zastąpić "pierwiastkiem z 5", a symbol "b" przez 3. Postąpmy tak. Ustawmy więc kursor w polu do wprowadzania odpowiedzi przed symbolem "a" i usuńmy symbol "a".

![](_page_40_Picture_22.jpeg)

4. Kursor znajduje się w polu do wprowadzania danych między znakami { }. Wprowadź formułę "pierwiastek z x".

I tutaj spotyka nas niemiła niespodzianka. Wybrany kod zostaje dopisany do końca dotychczas wprowadzonego kodu zamiast w miejscu które wskazaliśmy (to jest między znakami {}).Ilustracja graficzna wprowadzonej formuły matematycznej (pole z lewej) potwierdza to, że wprowadzany przez znak został umieszczony w innym miejscu niż zamierzaliśmy.

![](_page_41_Figure_2.jpeg)

5. Można jednak ten problem rozwiązać. Zaznacz kod wyrażenia "pierwiastek z x" to jest "\sqrt{x}", wytnij go, ustaw kursor ponownie między znakami {} i wklej zawartość bufora.

![](_page_42_Picture_33.jpeg)

Ilustracja graficzna wprowadzonej formuły wskazuje na poprawność wprowadzonego kodu. Zastępujemy symbol "x" cyfrą "5", a symbol "b" cyfrą "3". Pomińmy wprowadzanie odpowiedzi dla pozostałych funkcji trygonometrycznych.

![](_page_42_Figure_2.jpeg)

![](_page_43_Figure_0.jpeg)

Zatwierdźmy wprowadzoną odpowiedź przyciskiem "OK".

Wprowadziliśmy więc prawidłową odpowiedź.

Tak więc w przypadku zagnieżdżania formuł matematycznych z pomocnika musimy je umieścić w żądanym miejscu za pomocą opcji: zaznacz, wytnij, ustaw kursor i wklej. Uwaga!! Jeśli kod wprowadzanej formuły matematycznej uwzględnia znaki spacji, należy je traktować jak wszystkie pozostałe znaki!!!